المملكة العربية السعودية اإلدارة العامة للتعليم بمنطقة المدينة المنورة الشؤون التعليمية – بنات إدارة توجيه وإرشاد الطالبات

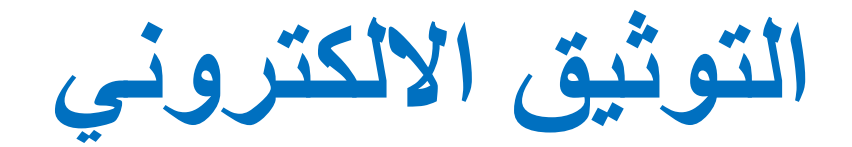

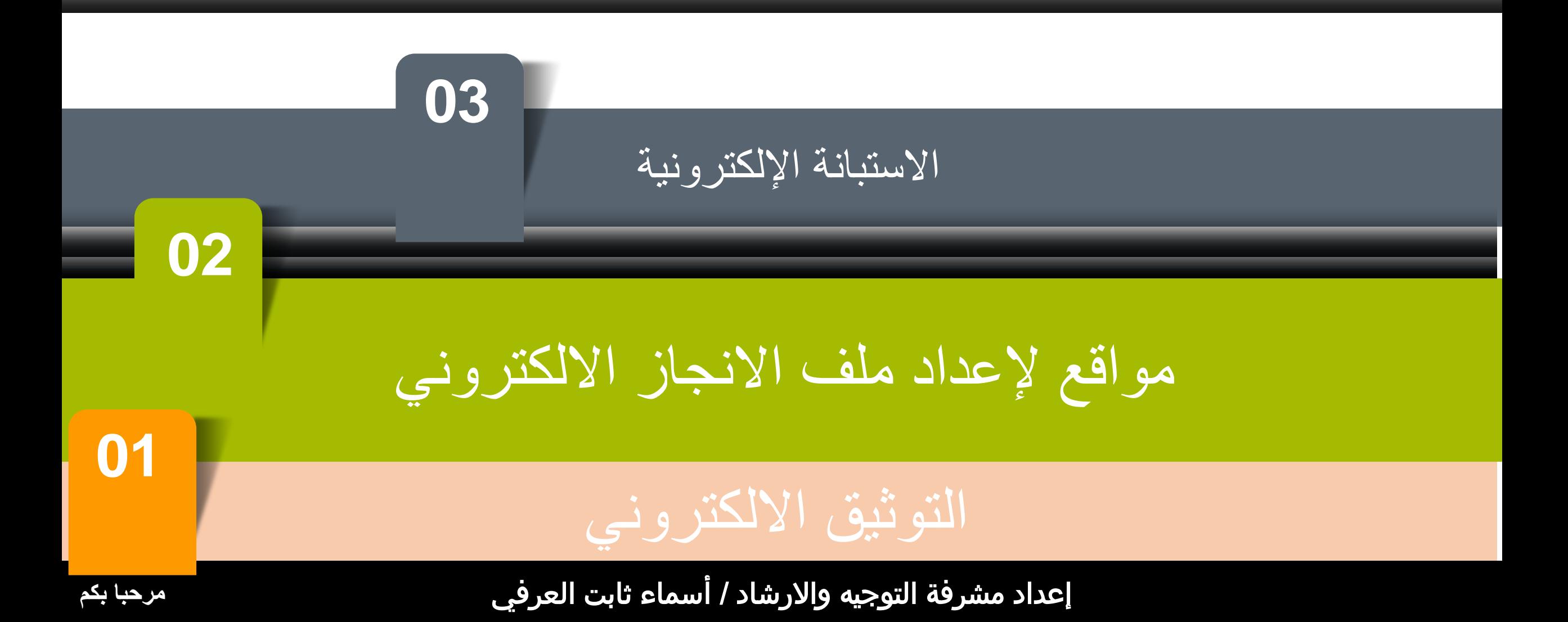

محاور البرنامج التدريبي

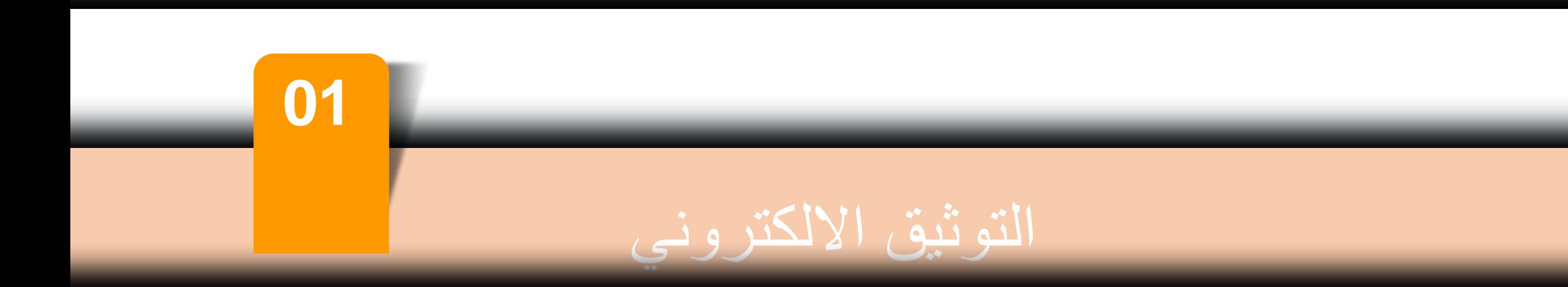

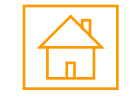

**التوثيق االلكتروني**

# <span id="page-2-0"></span>التوثيق الالكتروني هو التوثيق باستخدام التقنيات الحديثة التى تستخدم فى نقل وحفظ صورة طبق الأصل لمحتوى أية وثيقة باستخدام التقنية الرقمية بحيث بمكن الرجوع إلى ذلك في أي وقت وبطريقة أو أكثر من طرق البحث المتعارف عليها دولياً. وبالتالى المساهمة في وضع حلول لمشاكل المحتويات الورقية للوثائق.

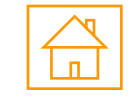

**التوثيق االلكتروني**

أشكال التوثٌق التوثيق عن طريق مواقع ومحتوى الإنترنت. التوثيق المرئى على أشرطة فيديو وأقراص مدمجة. التوثيق الورقي من نصوص ورسومات وأشكال وصور. التوثيق السمعي على وسائط إلكترونية، كالأشرطة المغناطيسية والأقراص المدمجة التوثيق الشفهي، وخاصة الذي يتم عن طريق العين والأذن وتحتفظ به ذاكرة الإنسان.

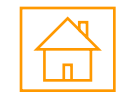

**التوثيق االلكتروني**

# امزايا التوثيق الالكترونى وأهميته سهولة تبادل الوثائق داخل وخارج جهة العمل. توفير المساحات المحطية المستغلة لتخزين الملفات الورقية. إعادة النظر في محتويات الملفات وإزالة الوثائق المتكررة وغير الضرورٌة.

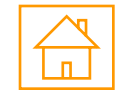

**التوثيق االلكتروني**

تطبيقات ومواقع تساعدك في التوثيق الالكتروني :

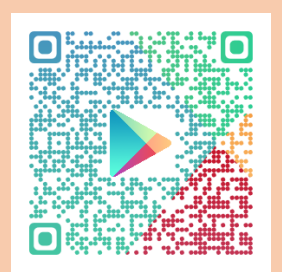

Apple Store

قوقل درايف

Andriod Store **Inkedin** Google sites weebly قوقل درايف

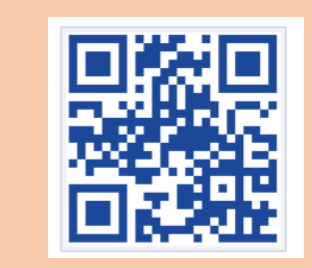

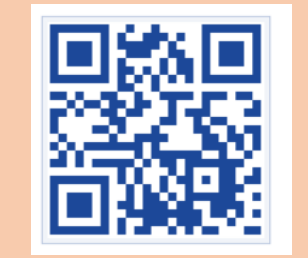

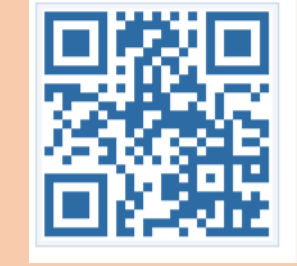

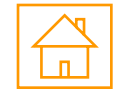

#### :Google drive قوقل درايف:

مستندات قوقل

خدمة تخزين سحابي ومزامنة ملفات مقدمة من قبل شركة جوجل. تمكنك هذه الخدمة من تخزين و مشاركة الملفات الفردية أو المجلدات بالكامل مع أشخاص محددين أو مع جميع تلاميذ فصلك أو حتى مع الشركاء و أولياء الأمور و الفصول الدراسية الأخرى. كما يمكنك إنشاء تعليقات والرد عليها. تطبيق جوجل درايف يمكنك أيضا من فتح العديد من أنواع الملفات في متصفحك مباشرةً؛ بما في ذلك ملفات PDFو ملفات Microsoft Officeومقاطع الفيديو عالية الدقة والعديد من أنواع ملفات الصور، حتى إذا لم يكن البرنامج الملائم مثبتًا على جهاز الكمبيوتر، كما يمكنك من إجراء تعديلات على ملفاتك والدخول إلى آخر نسخة من أي مكان، بغض النظر عن مكان تواجدك.

**محاور البرنامج التدريبي**

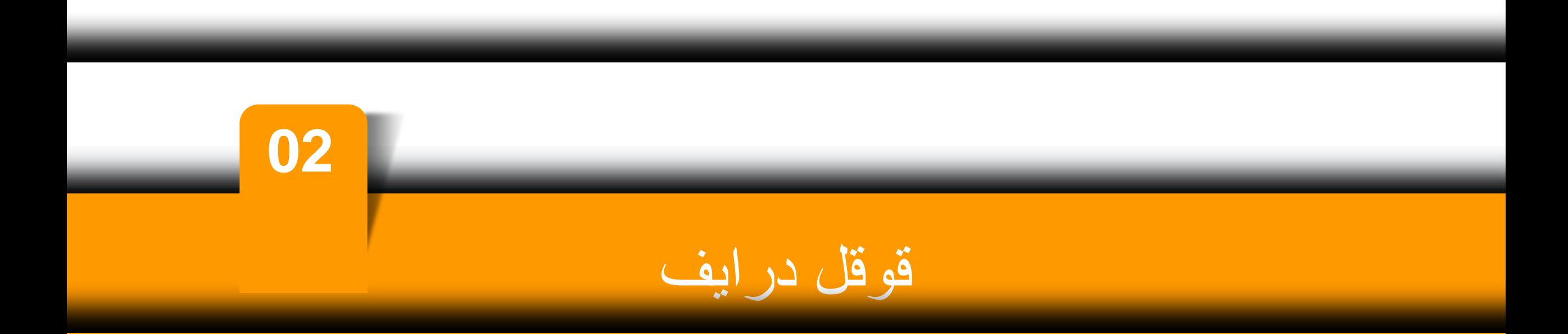

**مرحبا بكم في البرنامج التدريبي** 

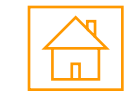

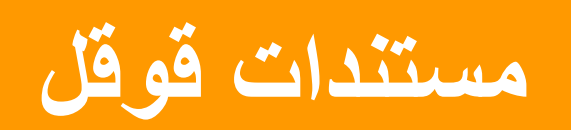

هو برنامج يُثبت على أجهزة الكمبيوتر أو الأجهزة الذكية و<br>مسلم يقوم بعمل مزامنة مع الملفات الموجودة على حساب جوجل درايف ويسهل عمليات التحميل والمشاركة . التعامل مع برنامج جوجل درايف على سطح المكتب لتثبيت برنامج جوجل على سطح المكتب . ادخل على drive.google.com وسجل الدخول في حساب جوجل، واتبع الخطوات التالية: أولا : انقر على أيقونة الحصول على Drive أو ادخل مباشرة على الموقع https://www.google.com/drive/download

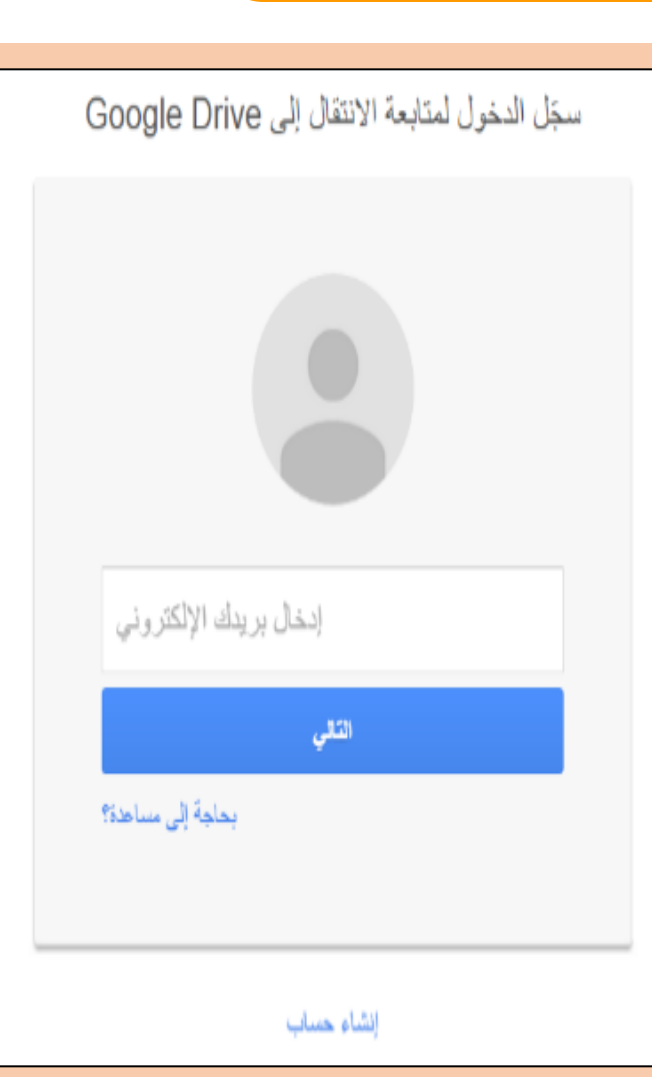

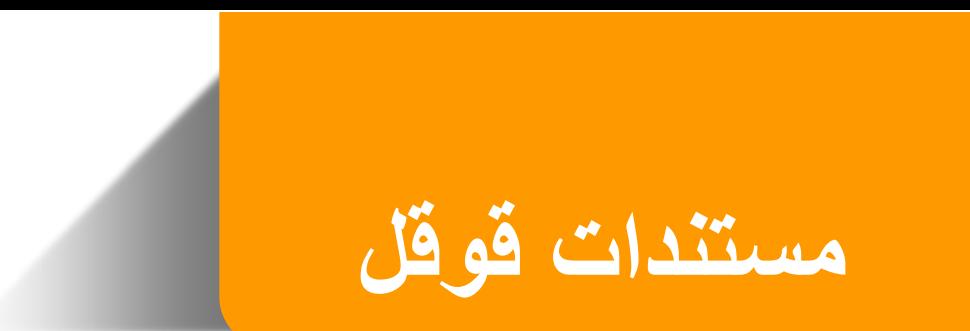

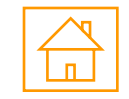

### التعامل مع برنامج جوجل درايف على الأجهزة الذكية لتثبٌت برنامج جوجل على جهازك . أدخل على Store Andriod أو Store Apple وسجل الدخول فً حساب جوجل و اتبع الخطوات التالٌة :

أولا : حمل التطبيق

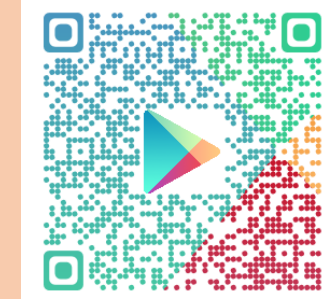

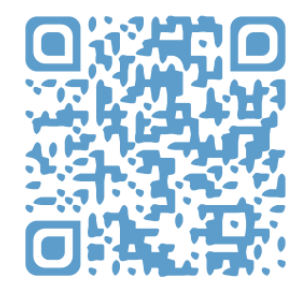

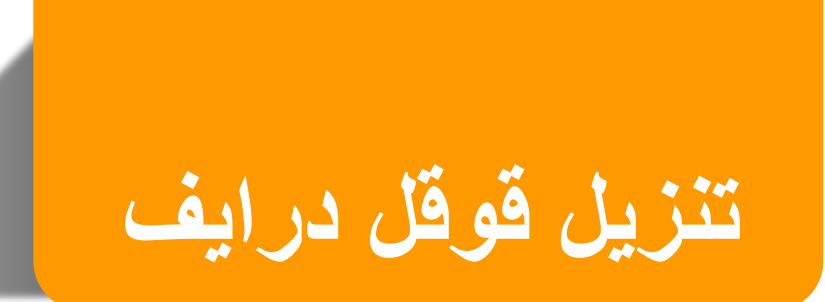

التعرف على Drive استخدام Drive تتزيل للأعمال المساعدة

Drive Google

#### استخدام Drive في كل مكان

يمكنك تثبيت Drive في هاتفك الذكي وجهازك اللوحي والكمبيوتر حتى يمكنك الاحتفاظ بالملفات في أمان والوصول إليها بسهولة من أي مكان.

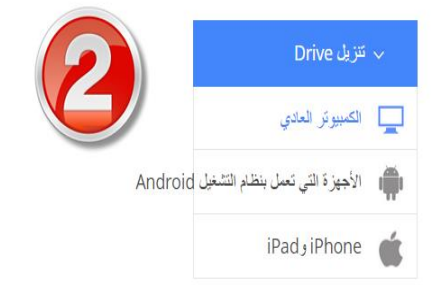

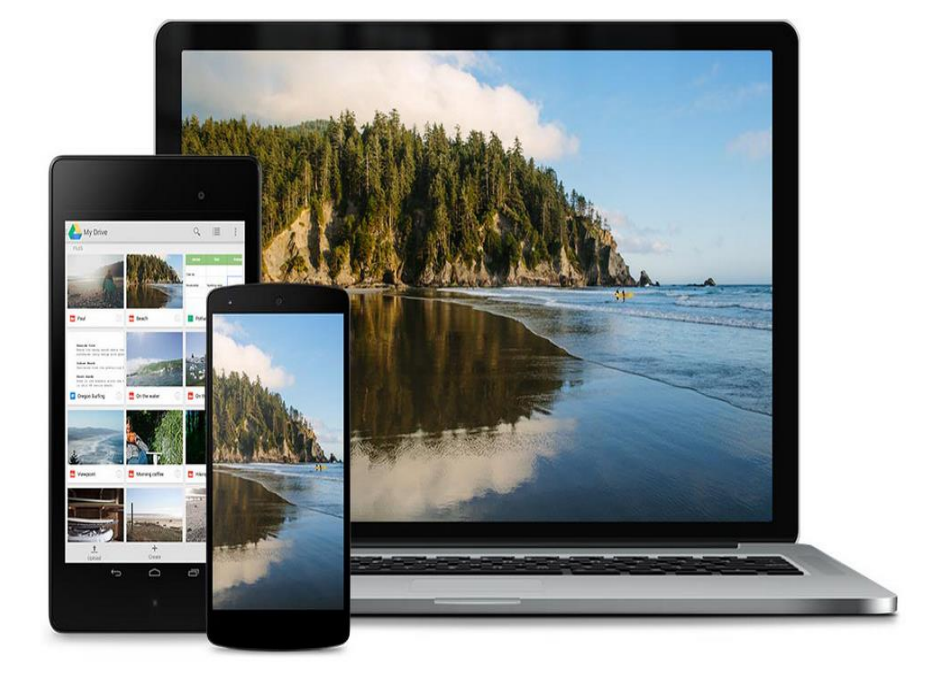

#### ثانيًا : اختر تنزيل

 $\overline{\ln}$ 

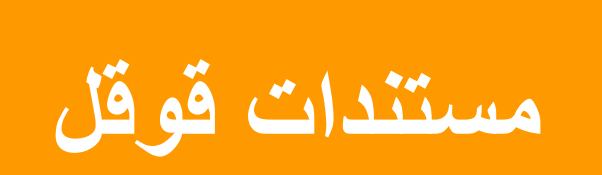

#### Windows لنظام التشغيل Google Drive تنزيل

Google Drive بنود خدمة

القبول والتثبيت

Google Apps. وإذا كنت مستخدمًا لـ <u>Google فإنك</u> توافق على <u>بنود خدمة</u> Google Drive. من خلال استخدام<br>المنتداولة، إن أمكن Google Apps الملائمة أو بنود <u>Google Apps فإن</u> استخدامك يخضع إما إلى <u>بنود خدمة</u>.

□ **اختياري**: ساعد في تحسين أداء المنتج من خلال إرسال إحصاءات الاستخدام وتقارير الأعطال تلقائيًا إلى Google.

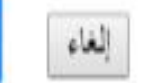

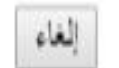

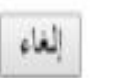

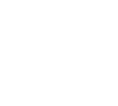

Гm

#### $\frac{1}{2}$ اختر القبول والتثبيت

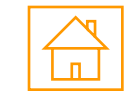

# **مستندات قوقل**

# بعد االنتهاء من تنزٌل الملف ثم فتحه ثم الموافقة على التثبيت تظهر النافذة المجاورة اتبع الخطوات الأولى

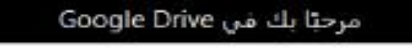

تعرف علي Google Drive لجهاز الكمبيوتر

تُعد ∋⊘Dri طريقة مجائية للاحتفاظ بالملفات في مكان آمن ويسهل الوصول إليه علي جهاز الكمبيوتر والهاتف والجهاز اللوحي والإنترنت على drive google.com

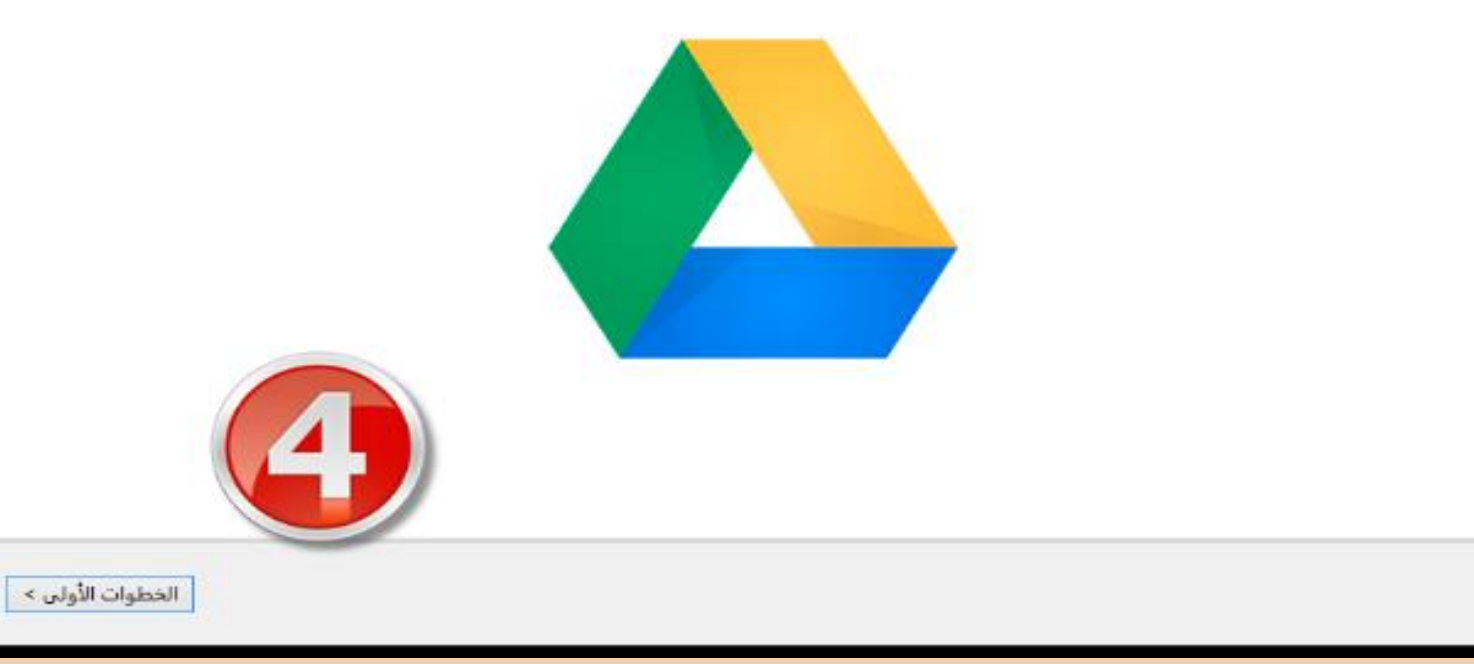

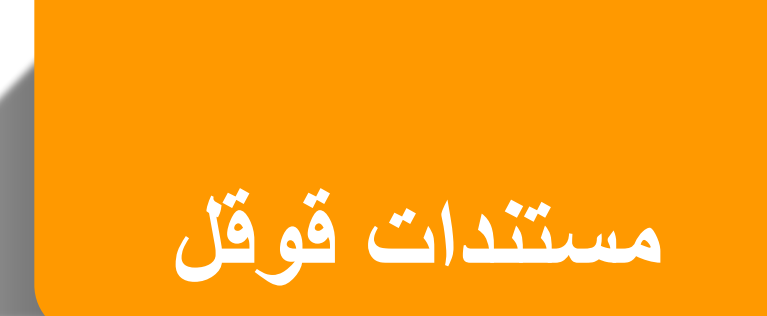

 $\zeta$ 

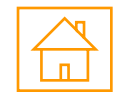

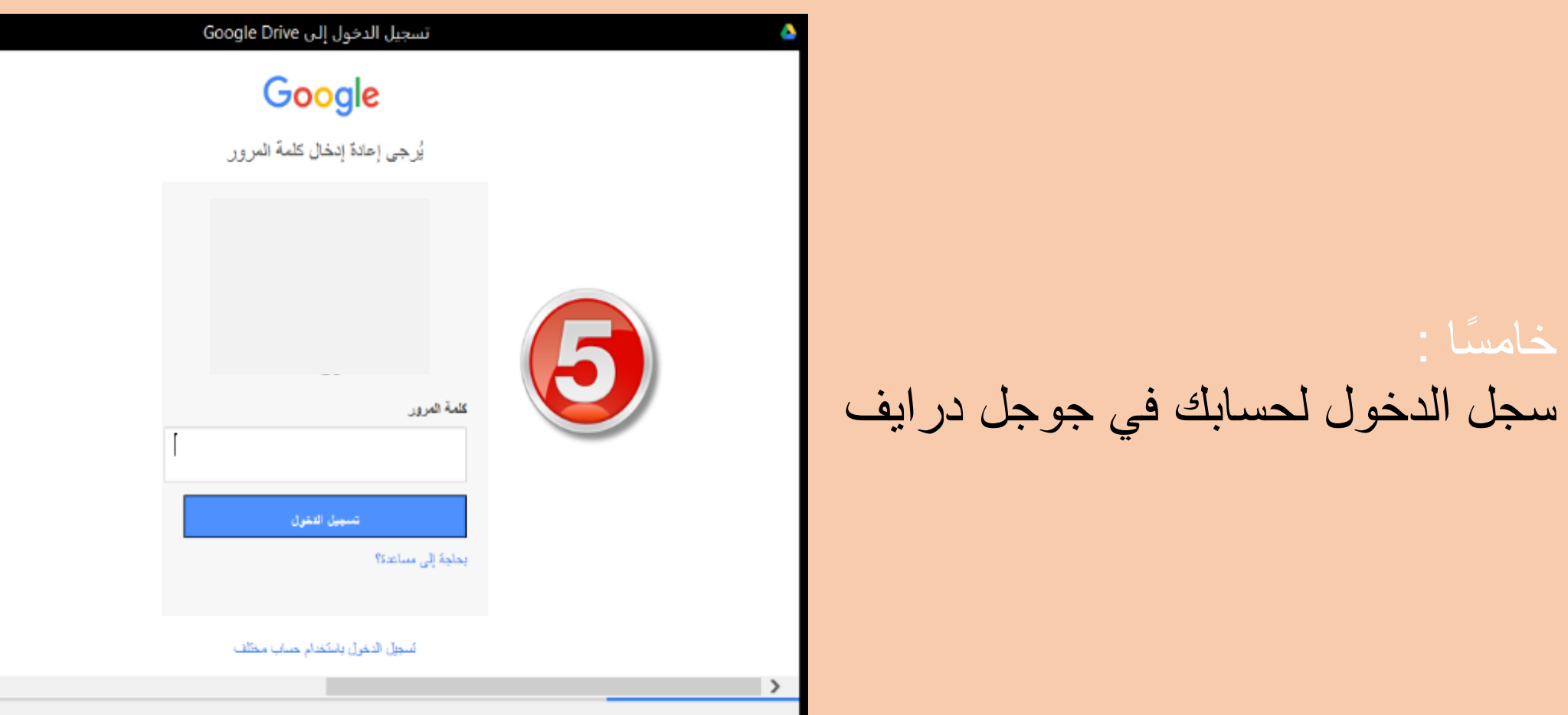

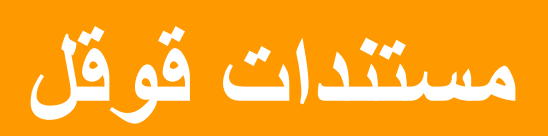

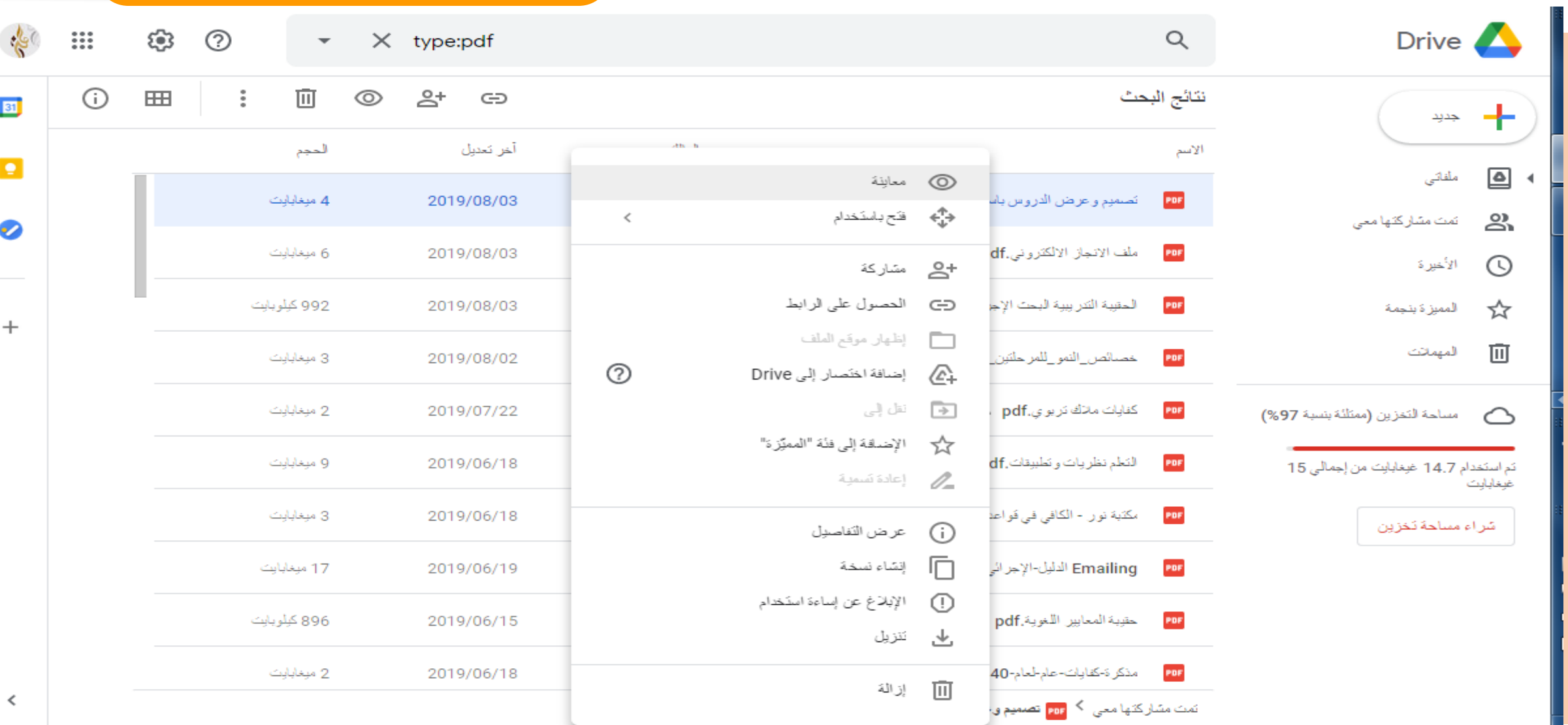

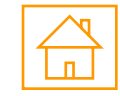

# **مستندات قوقل**

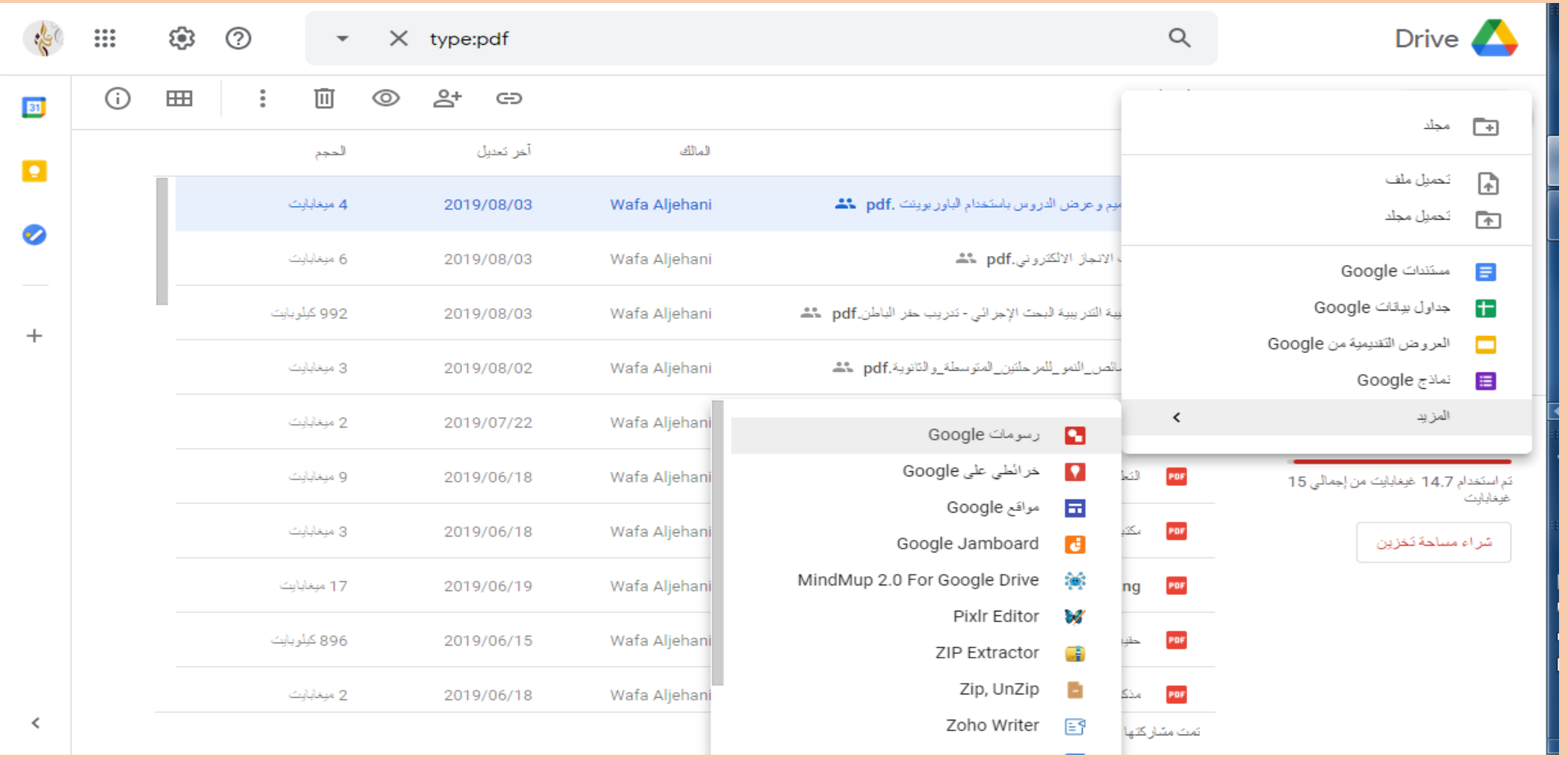

**محاور البرنامج التدريبي**

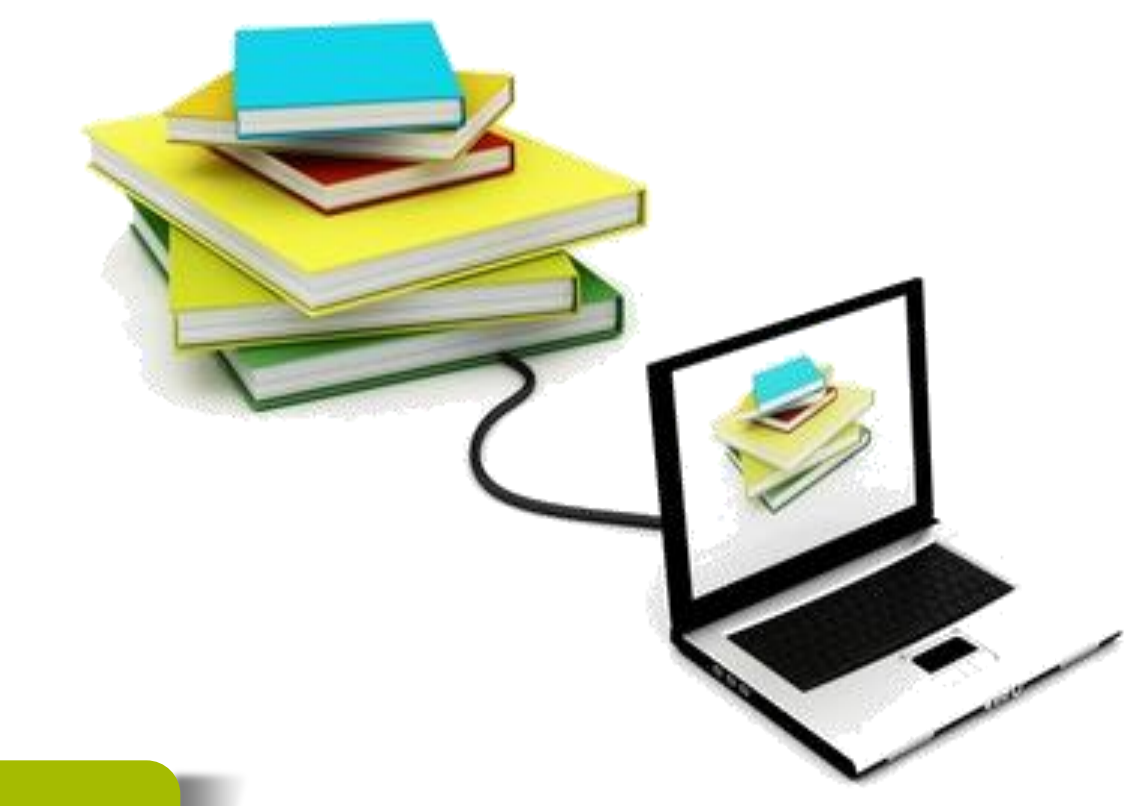

**[03](#page-17-0)**

ملف الإنجاز الإلكتروني

**مرحبا بكم في البرنامج التدريبي** 

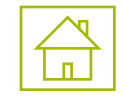

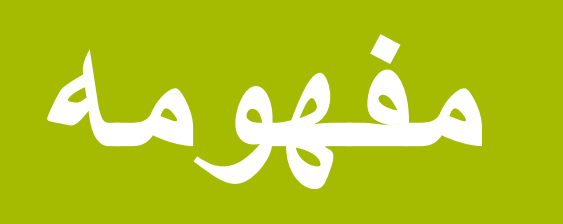

هو عبارة عن سجل أو حافظة الكترونية تضم اعمال الطالب والمعلم في موضوع ما خلال فترة زمنية معينة يتم عرضها عبر وسيط الكتروني.. عرفه ( stone) أنه تجميع لأفضل أعمال المعلم وإنجازاته على مر الوقت وعبر سياقات متنوعة.

-عرفه أخر بأنه تجميع لأفضل أعمال المتعلم خلال مراحل دراسته

<span id="page-17-0"></span>وهو أحد أدوات التقويم البديل لمل له من امكانات تمكن القائمين على العملية التعليمية من متابعة اداء وتقويم كلا من

) الطالب ، المعلم ، المدرسة ( خالل فترة زمنٌة معٌنة

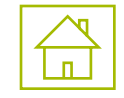

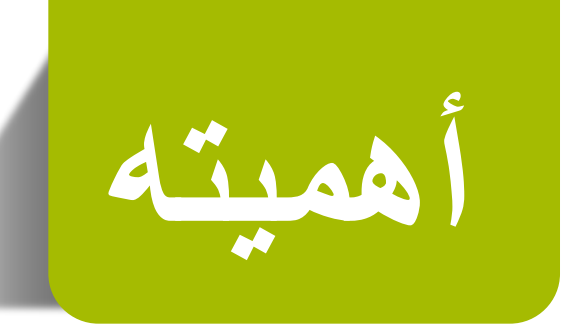

لقد باتت ملفات الأعمال أو ملفات الإنجاز أحد أهم أدوات التقويم في المرحلة الثانوية .. لما لها من أهمية بالغة ية معرفة مدى تقدم المتعلم ية تعلّمه ومدى امتلاكه المهارات اللازمة التي تمكنه من تنظيم نفسه وحياته ..

ومن حق المتعلم أن يحفظ بملف إنجازه ويكون بحوزته ليعدل فيه ويضيف إليه مايريد من مشاركات وأنشطة مفيدة لتعلمة ... وهنا يأتي دور التقنية ية القضاء على تراكم الملفات على طاولة المعلم . من خلال ملفات الانجاز الإلكترونية ... والتى تعرف بأنها : ملف أو تطبيق الكترونى ينظم أنشطة وأعمال المتعلم بطريقة هادفه ومنظمة من خلال الاستفادة من أدوات التقنية الحديثة وتوظيفها بالشكل الصحيح لمعرفة مدى تقدم المتعلم يف تعليمه وتقويمه وإعطائه التغذية الراجعه المناسبة بالإضافة إلى سرعة الرجوع الى المعلومات والبيانات الخاصة بكل متعلم .

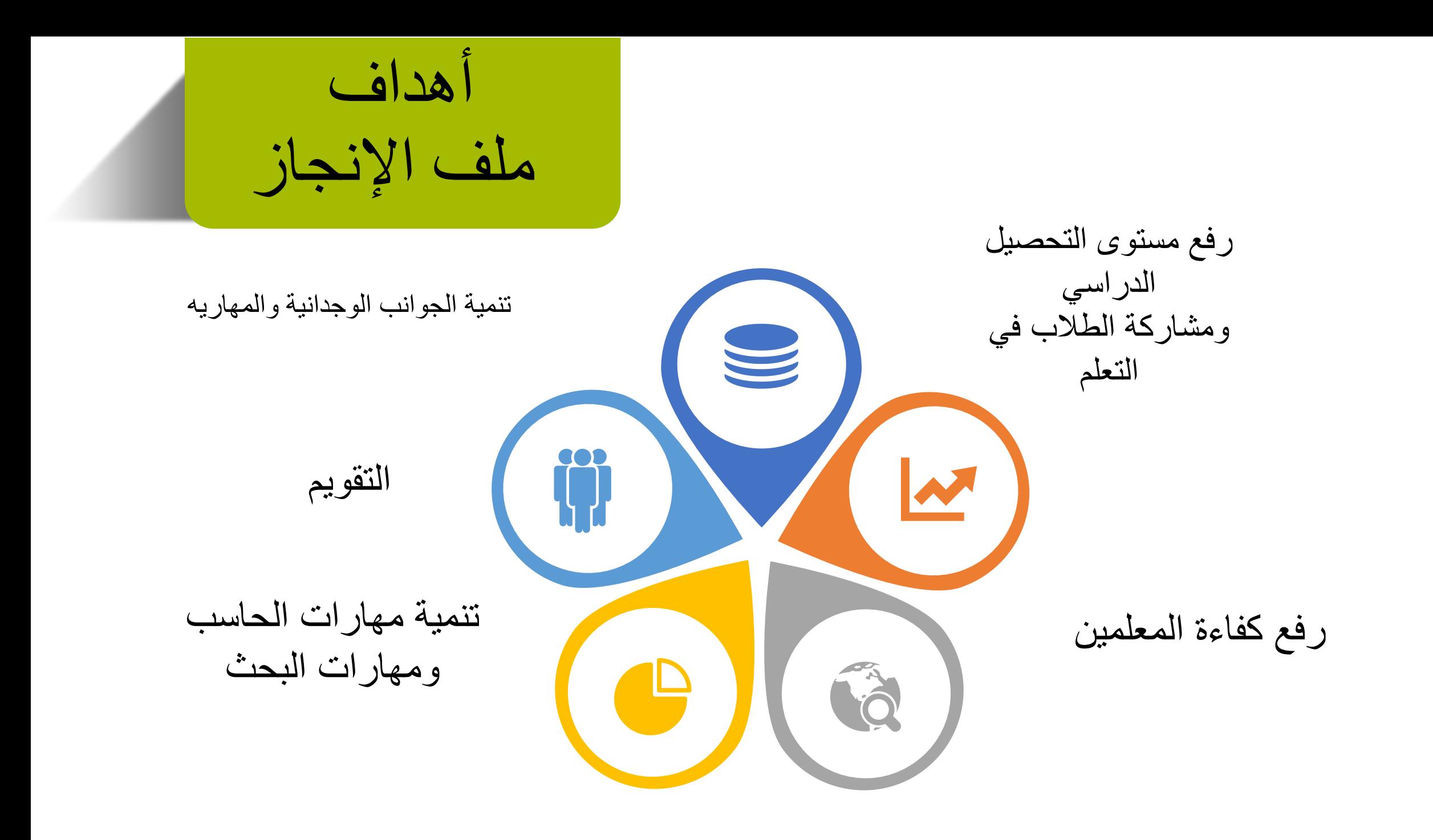

#### نـلاحظ من أسباب التوجه لملف الإنجاز الإلكتروني : وجود عدد من العيوب ية الملفات الورقية ..

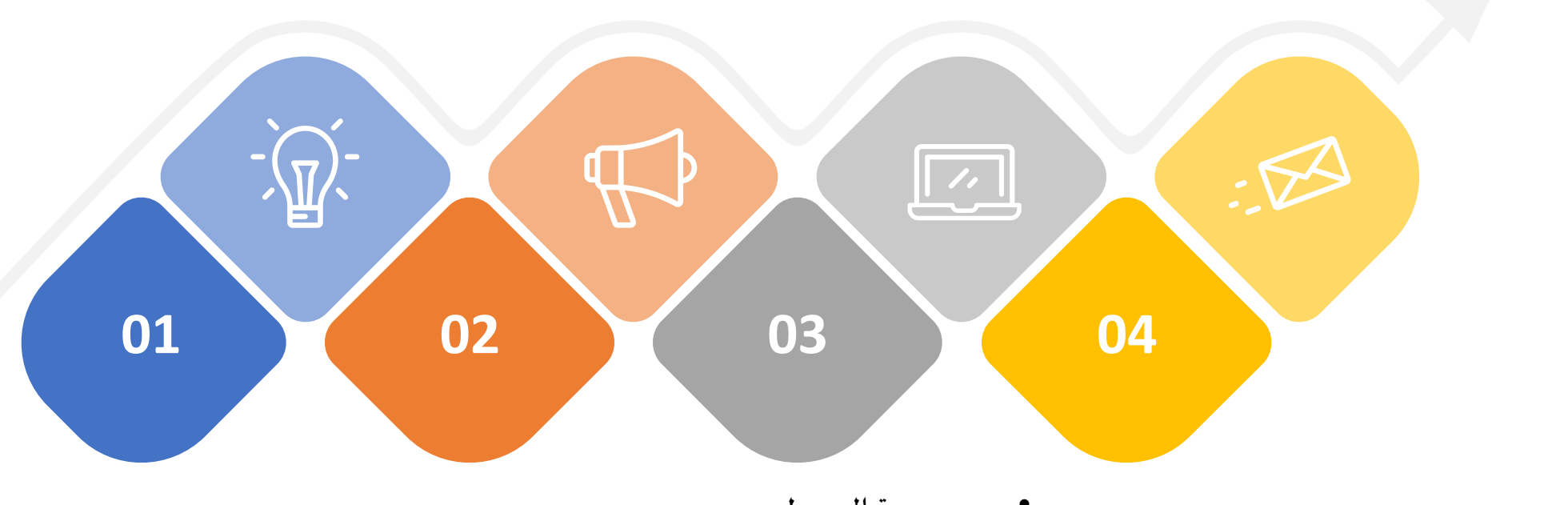

- . تستهلك الكثير من الأوراق وحوافظ امللفات .
	- قد تتعرض الوثائق للتلف لظروف بيئية أو بشرية
- صعوبة الوصول السريع للأدلة عند وجود أوراق ووثائق ضخمة .
- عدم القدرة على الاحتفاظ بها لمدة طويلة لما تحتاجة من أماكن تخزين قد لا تتوفر أحيانا
- صعوبة تخزين الملفات الورقية حيث تحتاج لمساحة تخزين كبيرة .وأمنه ويزيد حجم وثقل الملف عن إضافة المنجزات الجديدة .

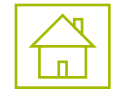

## $\Box$ للاستفادة من تطبيقgoogle sites لتصميم المواقع إلعداد ملف إنجاز الكترونً البد من إنشاء حساب من google ثم استخدام تطبٌق sites googl ويمكنك الدخول إلى موقعي في google وإدراتها وإنشاء مواقع جديدة بطريقتين -1 من خالل تطبٌق sites google على الرابط <https://sites.google.com/new>

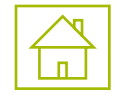

Google

# فتح تطبيق google sites

CREATE

My Sites

#### Thinking of creating a website?

Google Sites is a free and easy way to create and share webpages. Learn more.

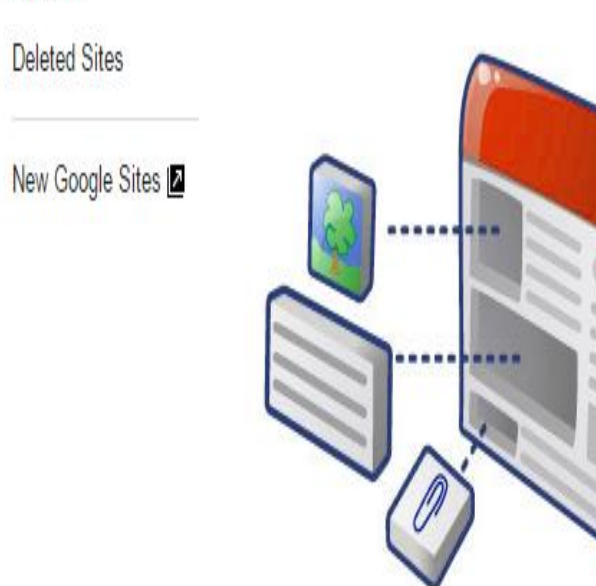

 $\mathbf{U}$ Q google sites  $\equiv$ لم] صور [ ] فيديو . [ ] الأخبار . [ ] الكتب : المزيد الأدوات الإعدادات Q الكل حوالى ٤،٨٤٠،٠٠٠،٠٠٠ نتيجة (عدد الثوانى: ٠,٧٩)

Google Sites: Sign-in ▼ https://sites.google.com Access Google Sites with a free Google account (for personal use) or G Suite account (for business use). لقد زرت هذه الصفحة 2 من المرات. تاريخ آخر زيارة: 20/11/18

#### **Sites Help**

Get started with Google Sites. How to use Google Sites -Create

#### New Google Sites

Not your computer? Use Guest mode to sign in privately Learn

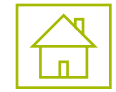

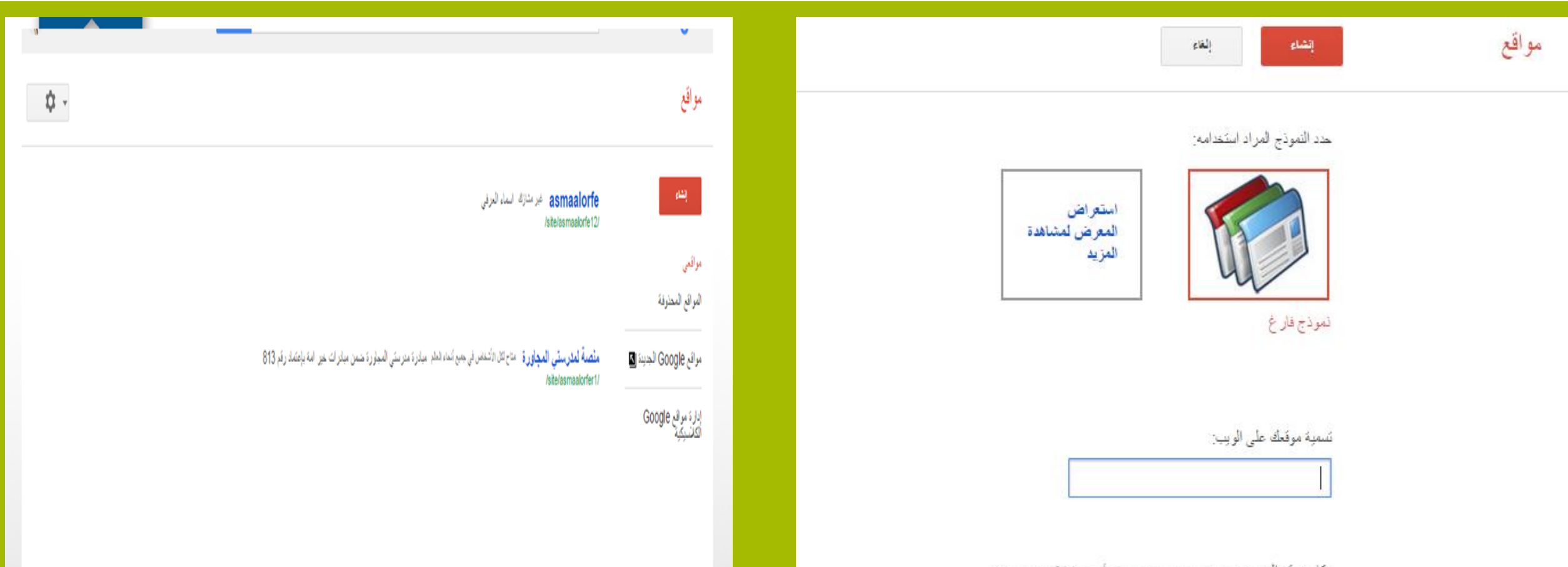

مكان موقع الويب - لا تستخدم عناوين URL سوى الأحرف التالية: A-Z,a-z,0-9

https://sites.google.com/site/

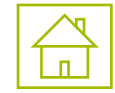

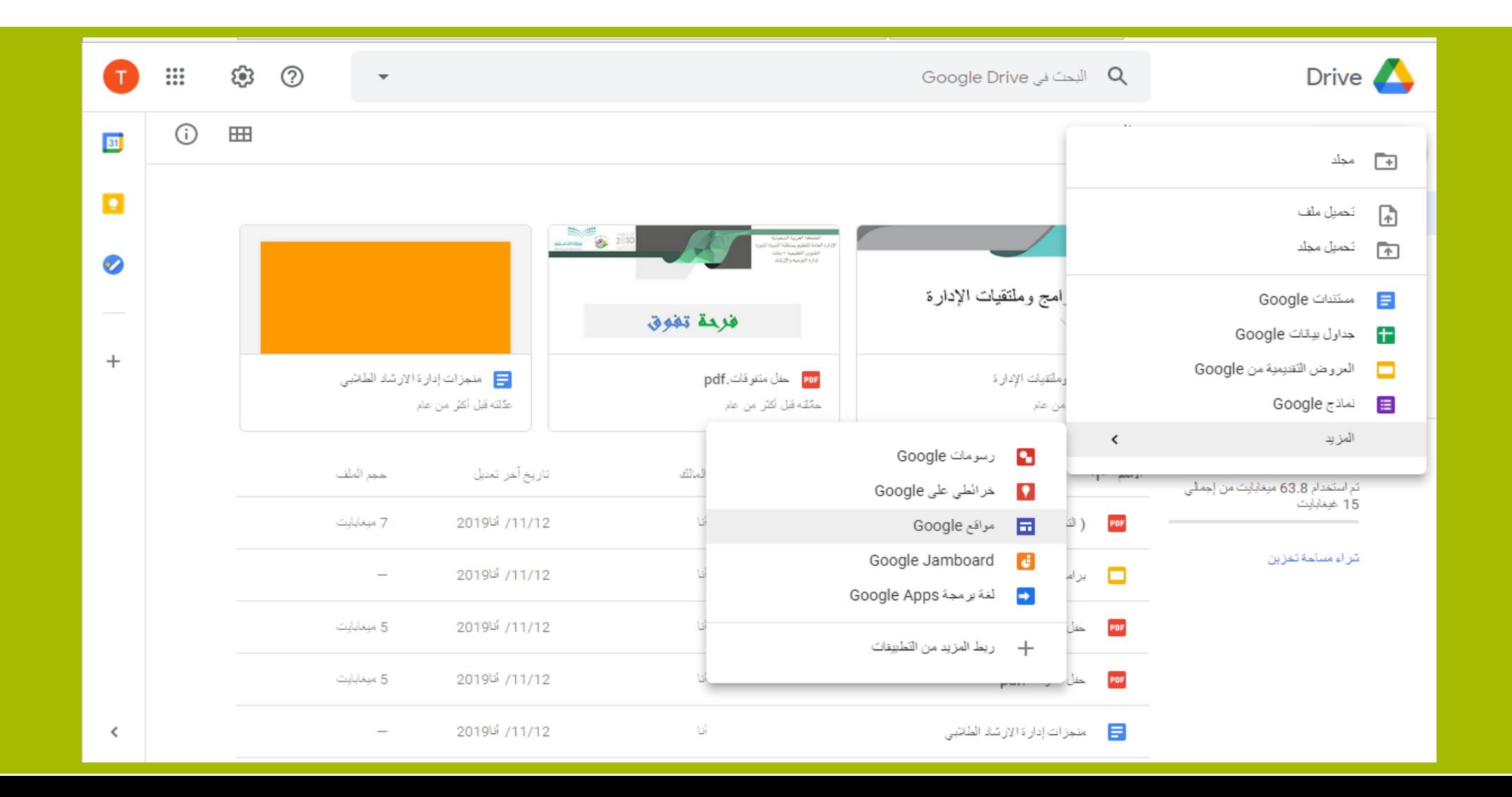

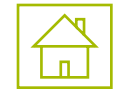

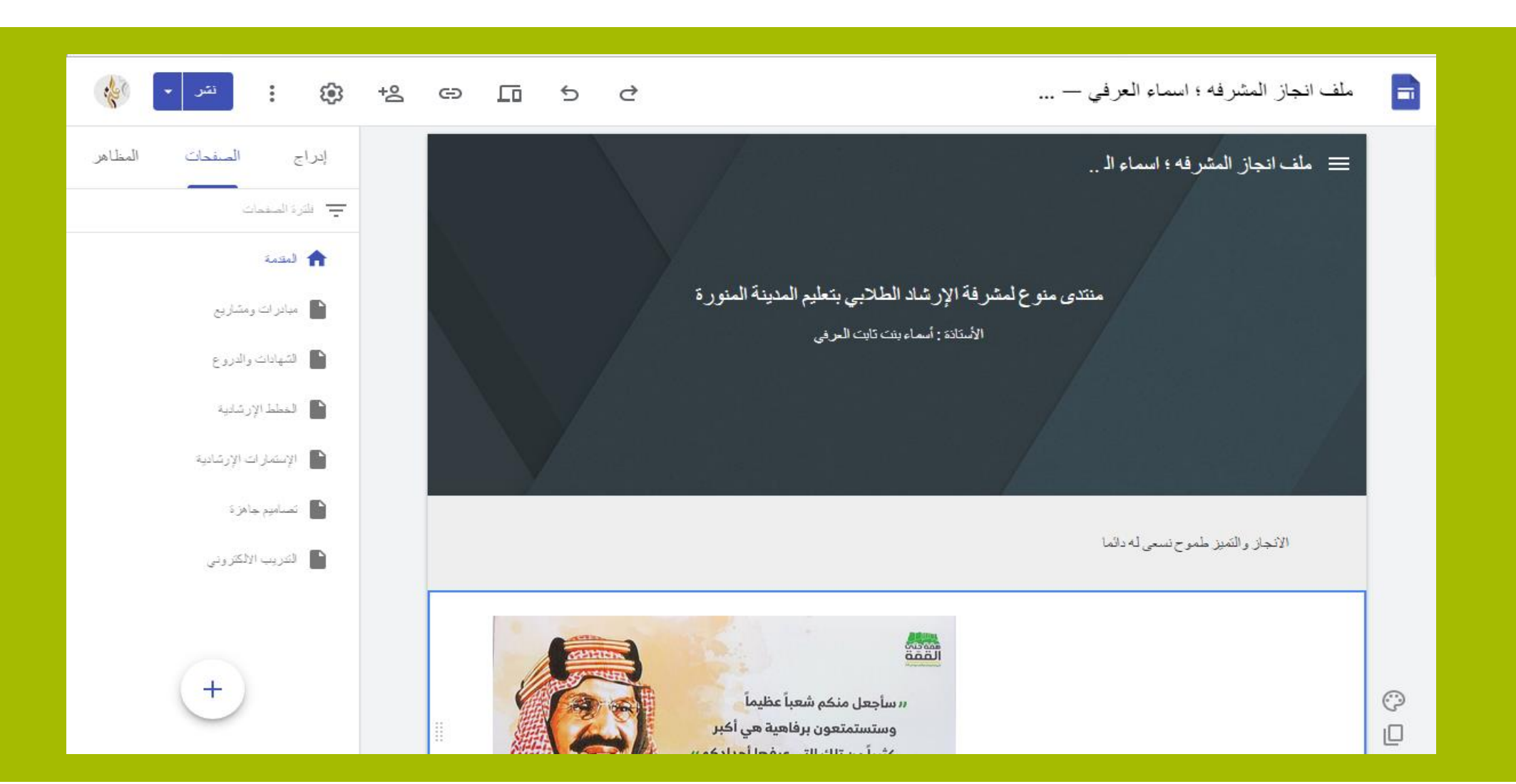

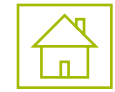

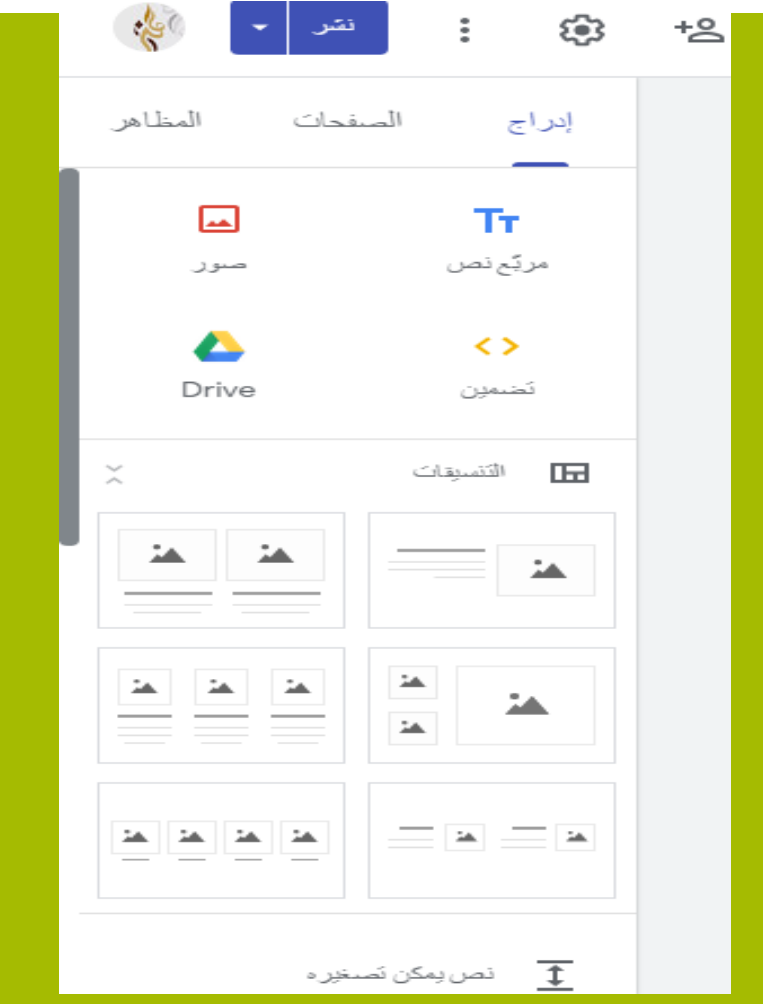

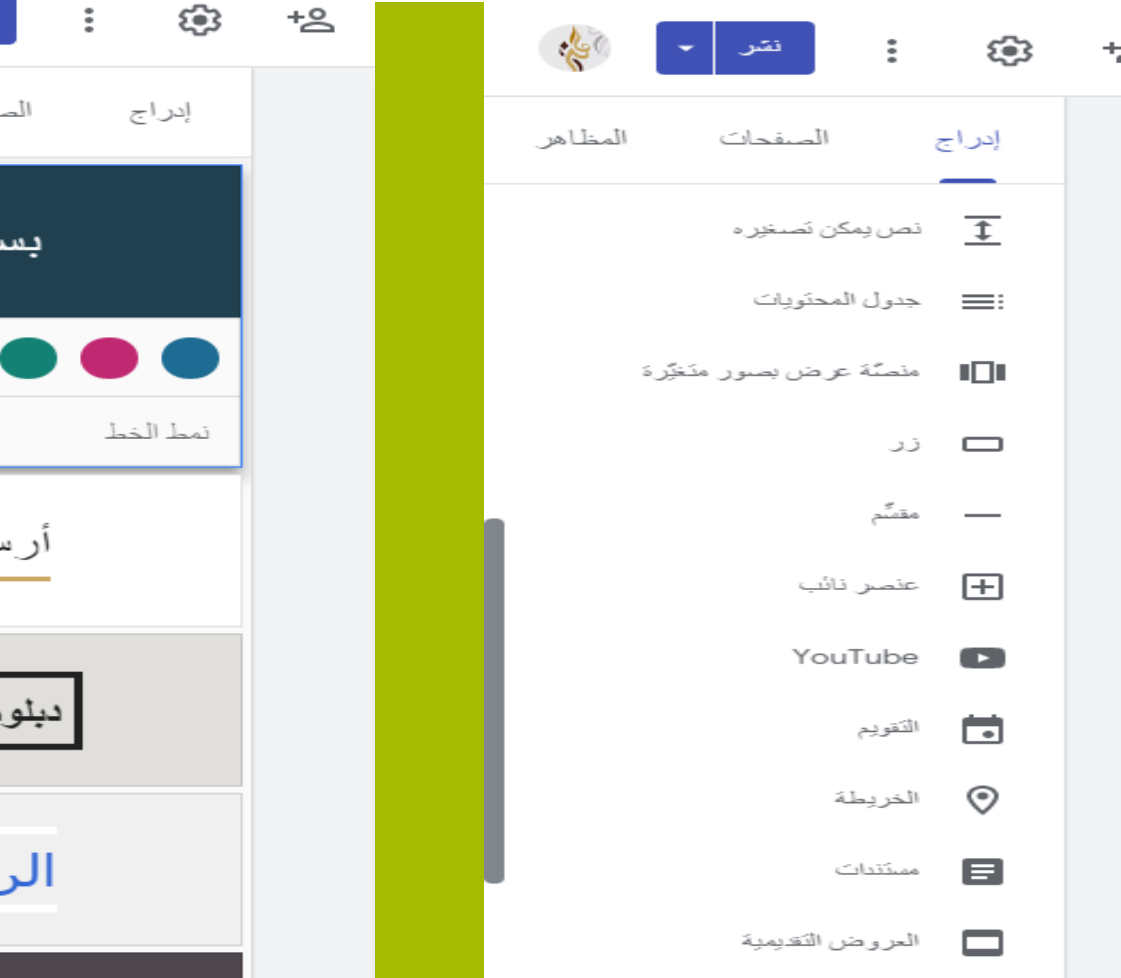

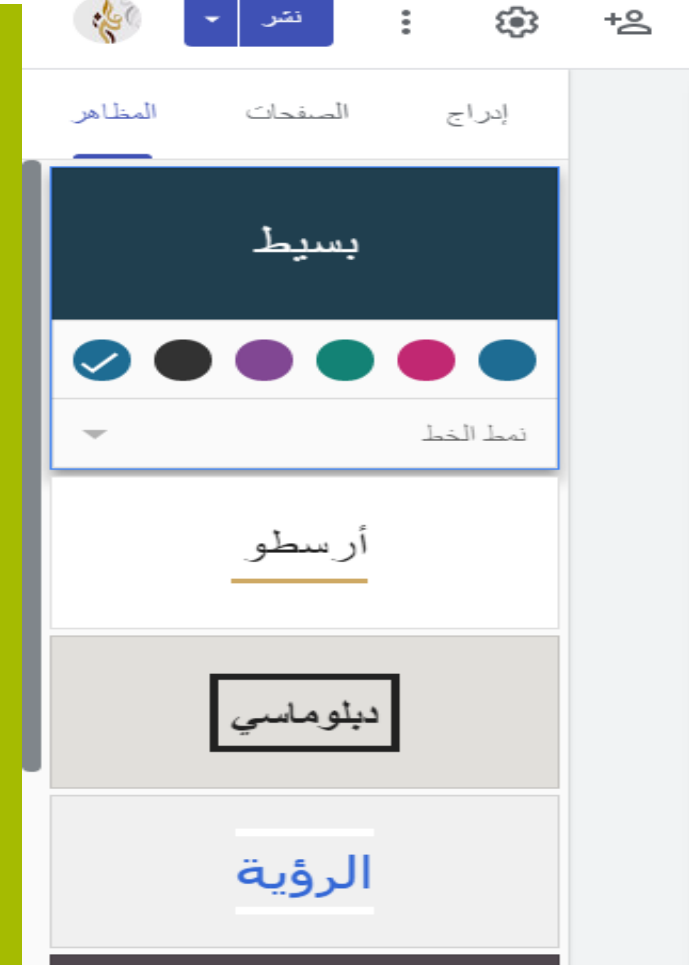

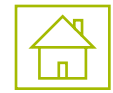

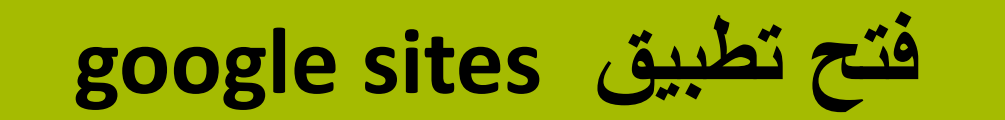

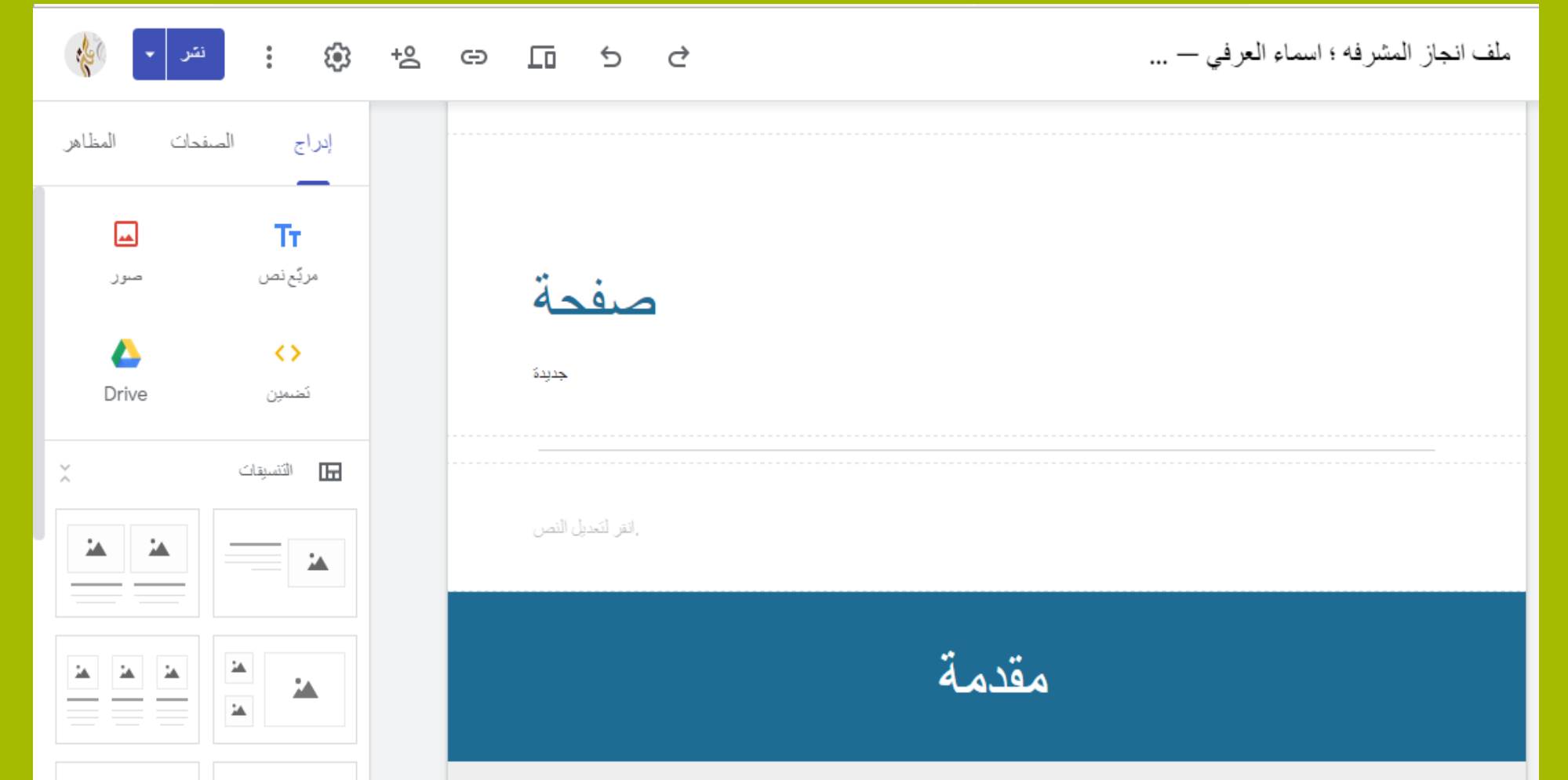

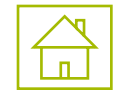

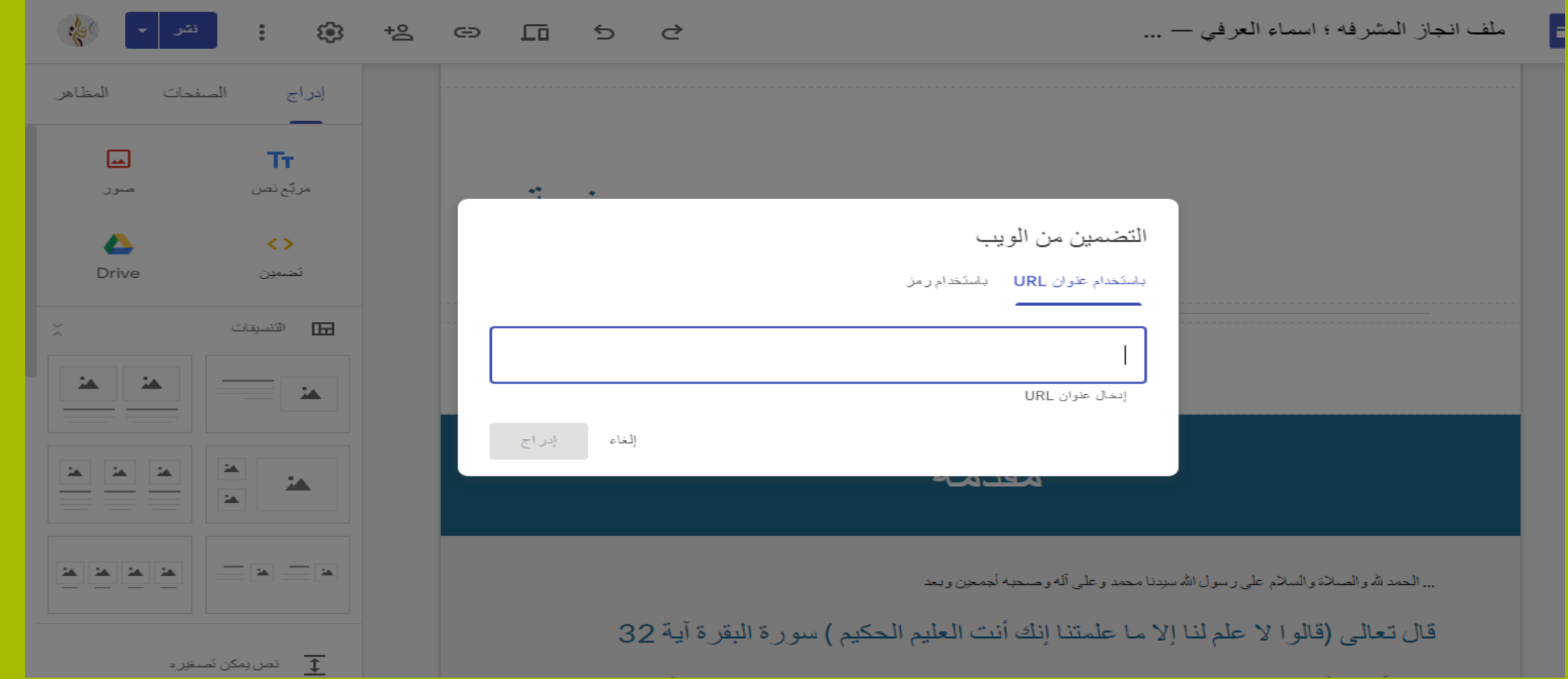

# **weebly**

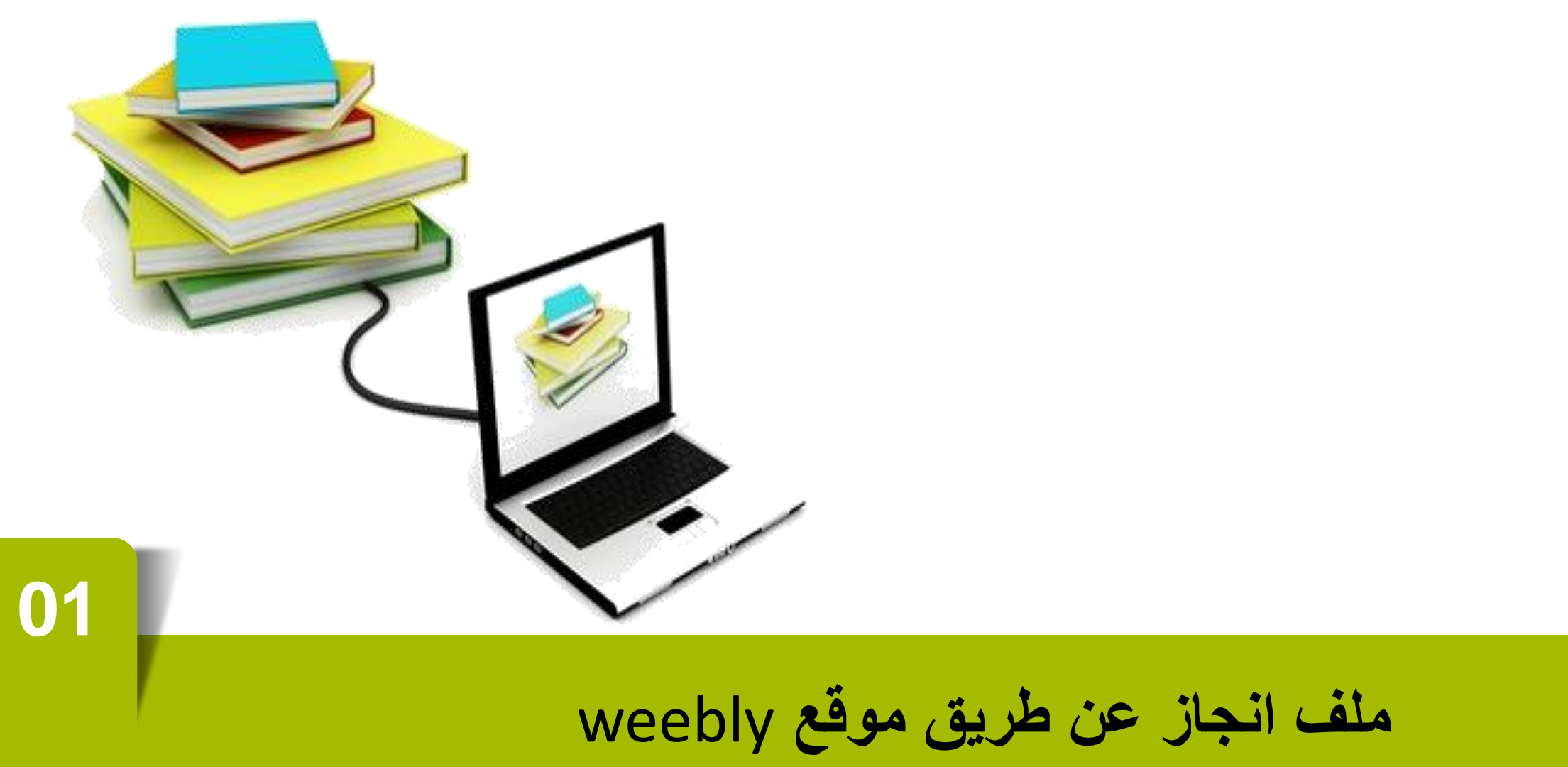

**مرحبا بكم في البرنامج التدريبي** 

الدخول على موقع weebly

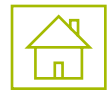

ਗ fall v https://www..com/  $S$   $\Omega$   $S$ 

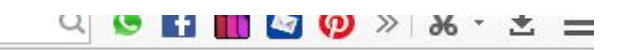

Websites Online Stores Pricing More \*

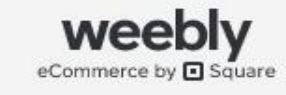

Q Search Domains

Log In

#### **Sign Up**

#### **Build a professional website that grows** with your business.

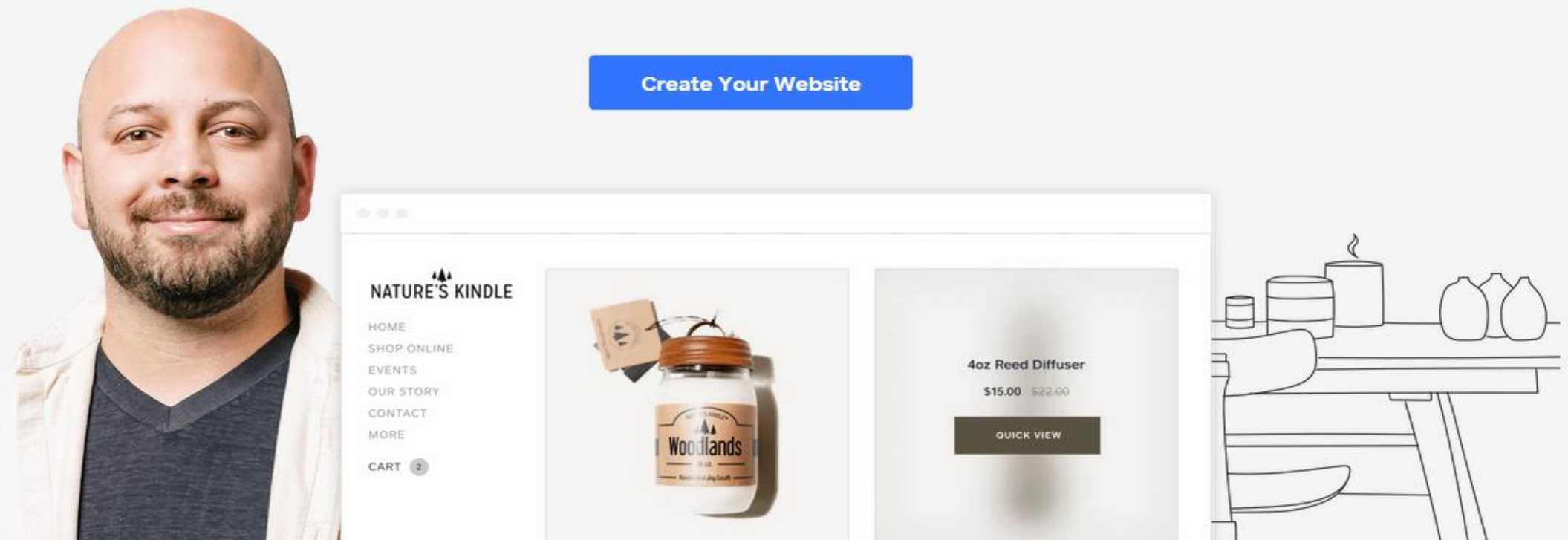

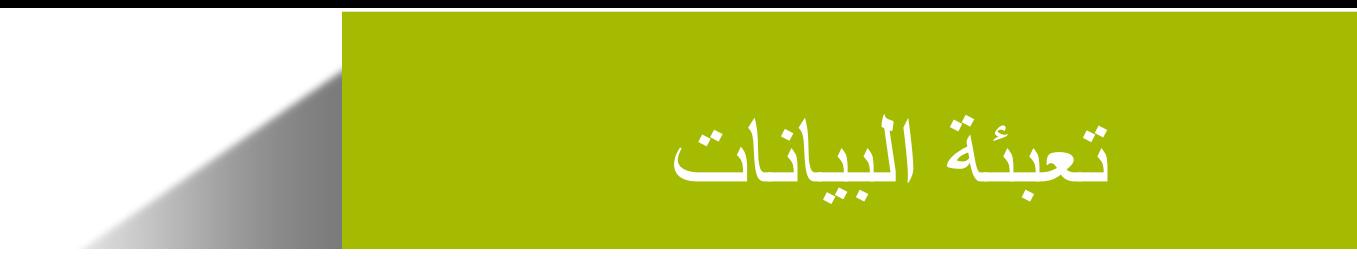

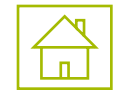

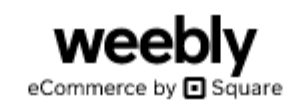

#### Sign up

Weebly joined forces with Square Inc. and is now part of the Square suite of products.

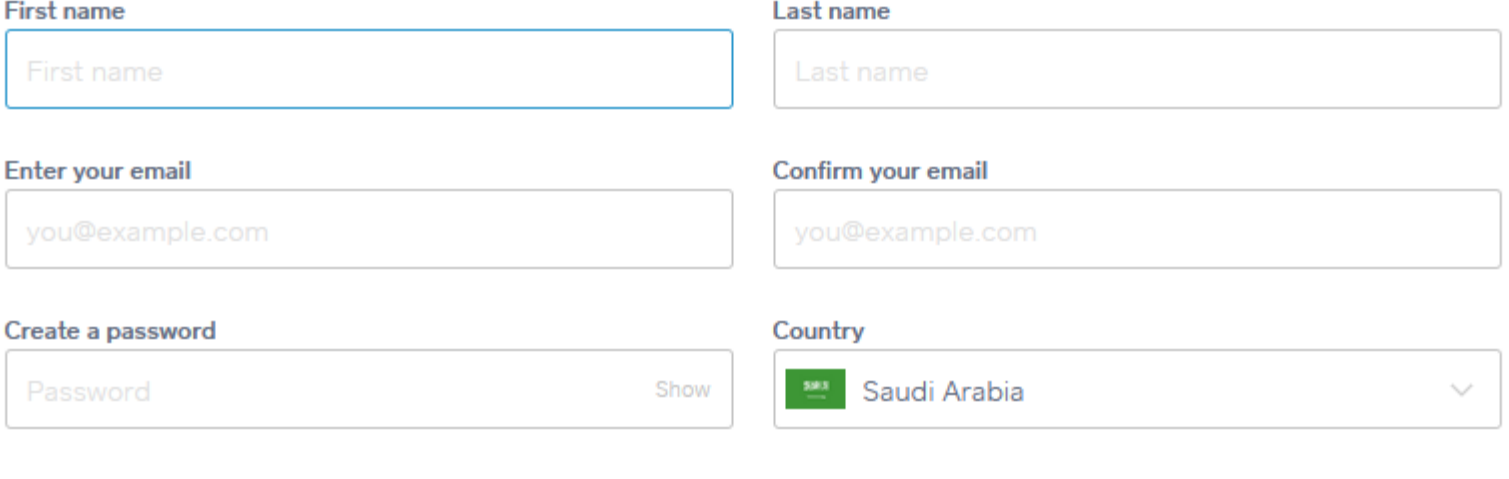

I agree to Weebly's Terms and Privacy Policy. By continuing, you agree to the Seller Agreement and Privacy Policy.

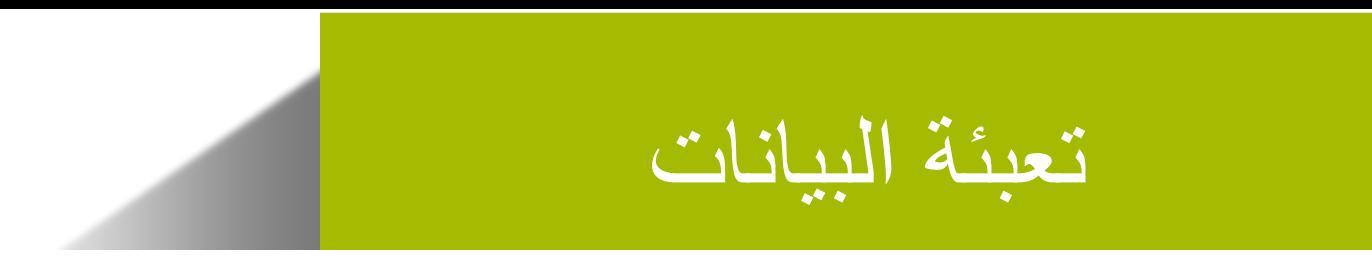

Already have a Square account? Sign in.

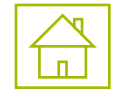

### $\underset{\text{eCommerce by } \textbf{D} \text{ square}}{\text{weely}}$

#### Sign up

Weebly joined forces with Square Inc. and is now part of the Square suite of products.

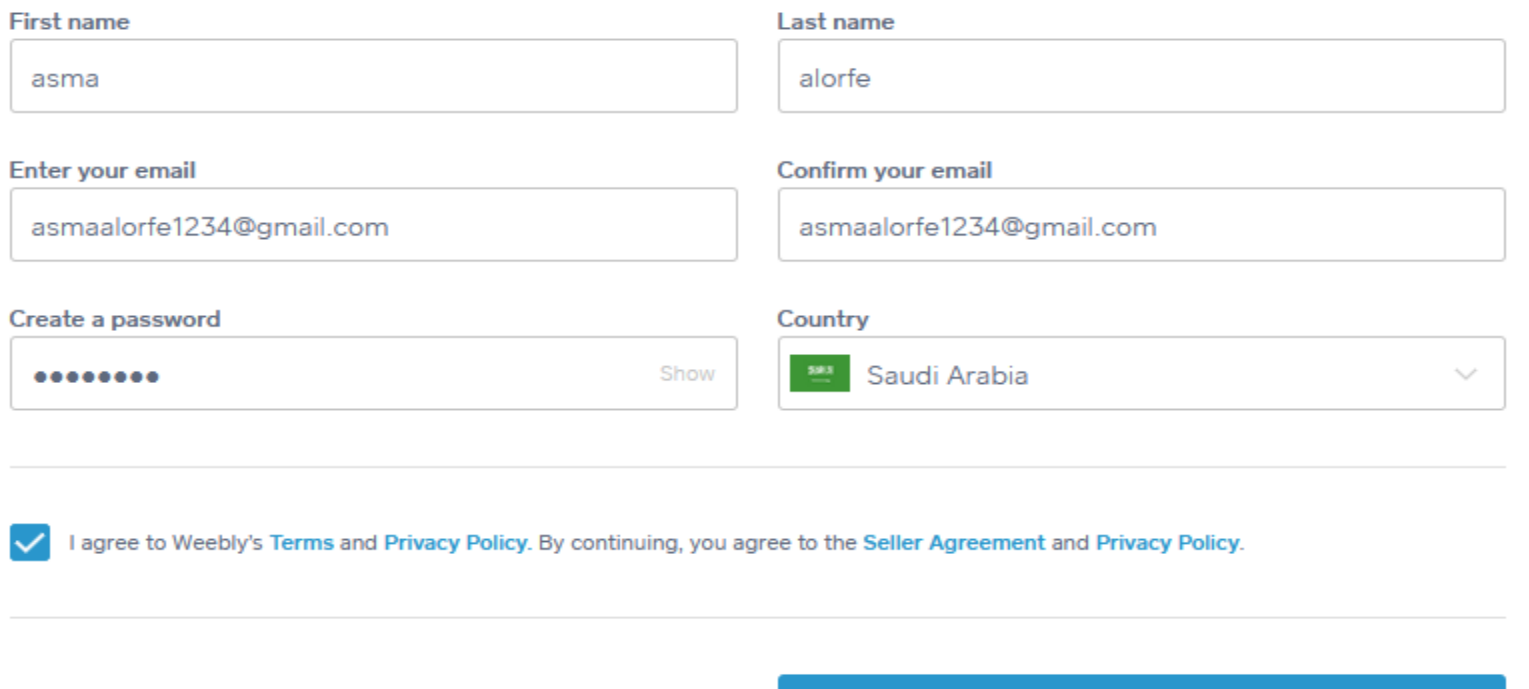

**CONTINUE** 

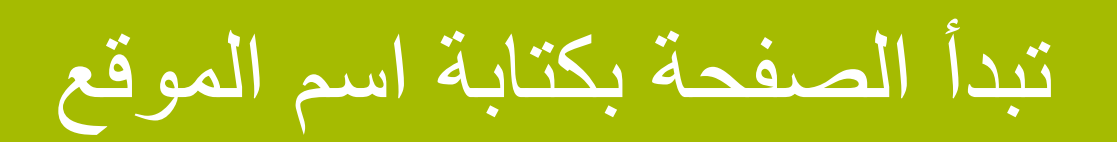

#### What kind of website would you like to create?

We'll provide you with the right tools to get started

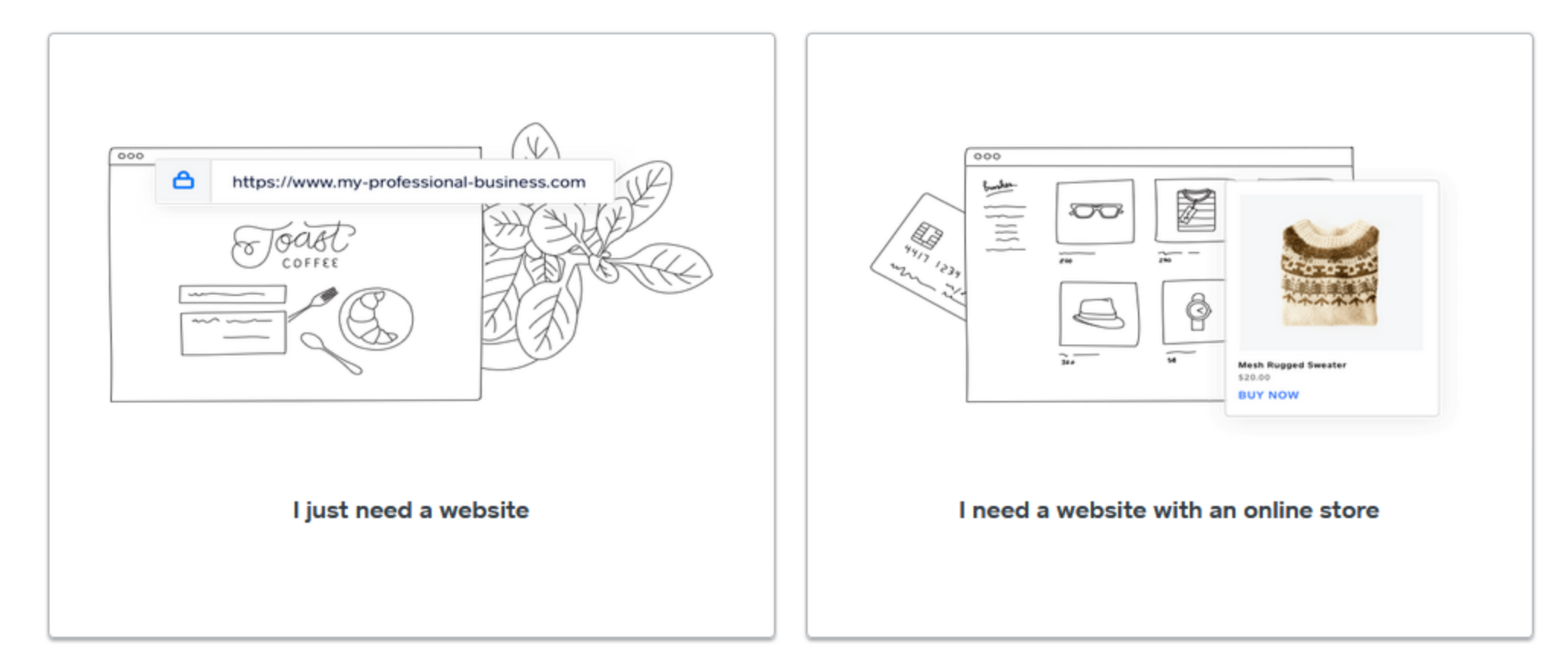

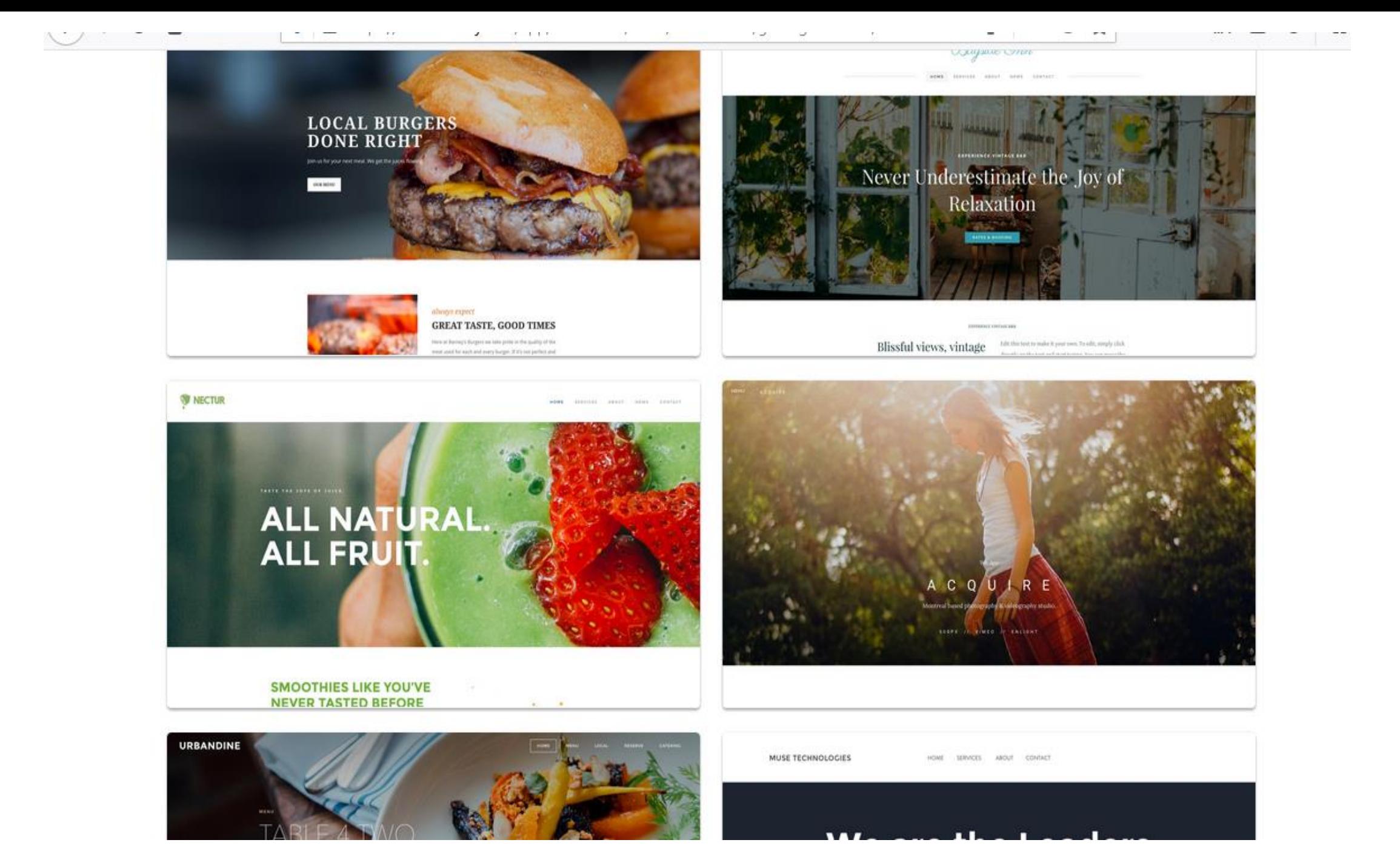

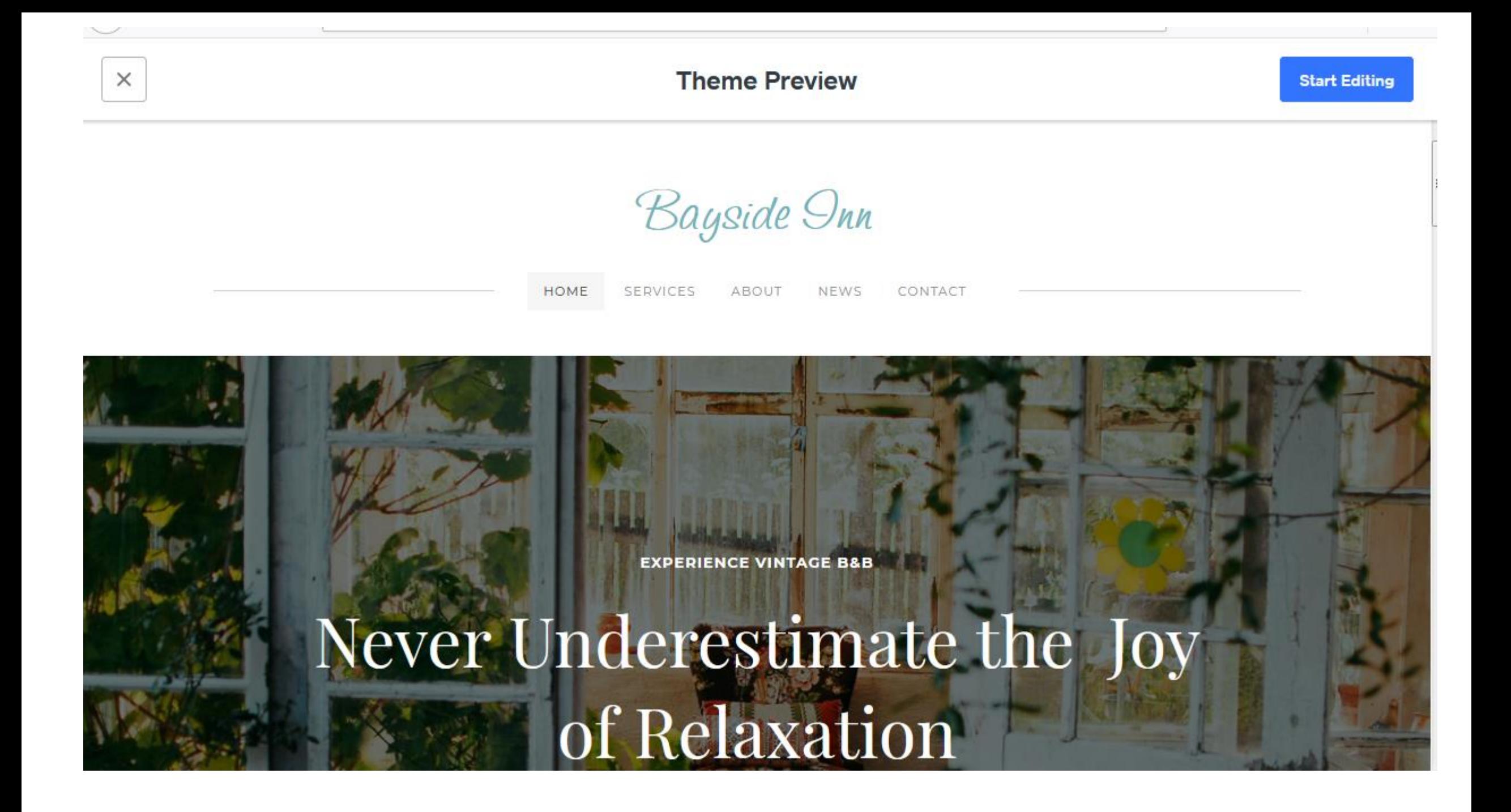

 $\times$ 

T

**BASIC** 

 $\infty$ 

 $\equiv$ 

噐

 $_{\odot}$ 

 $\triangleright$ Newsletter

 $\langle$ />

÷

Divider

**Build** 

Pages

**Theme** 

Apps

Settings

**EXPERIENCE VINTAGE B&B** 

Never Underestimate the Joy<br>of Relaxation

**RATES & BOOKING** 

Ш.

Help -

**Publish** 

Ò

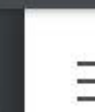

My Site

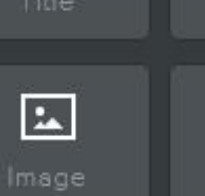

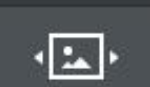

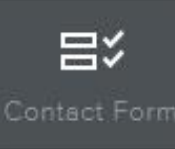

 $\equiv$ 

**STRUCTURE** 

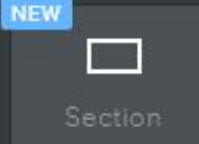

L‡1

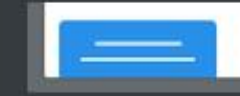

 $\blacktriangleleft$ 

Remove Weebly branding and customize the footer on your website by subscribing to a plan.

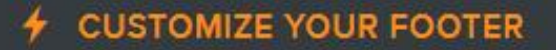

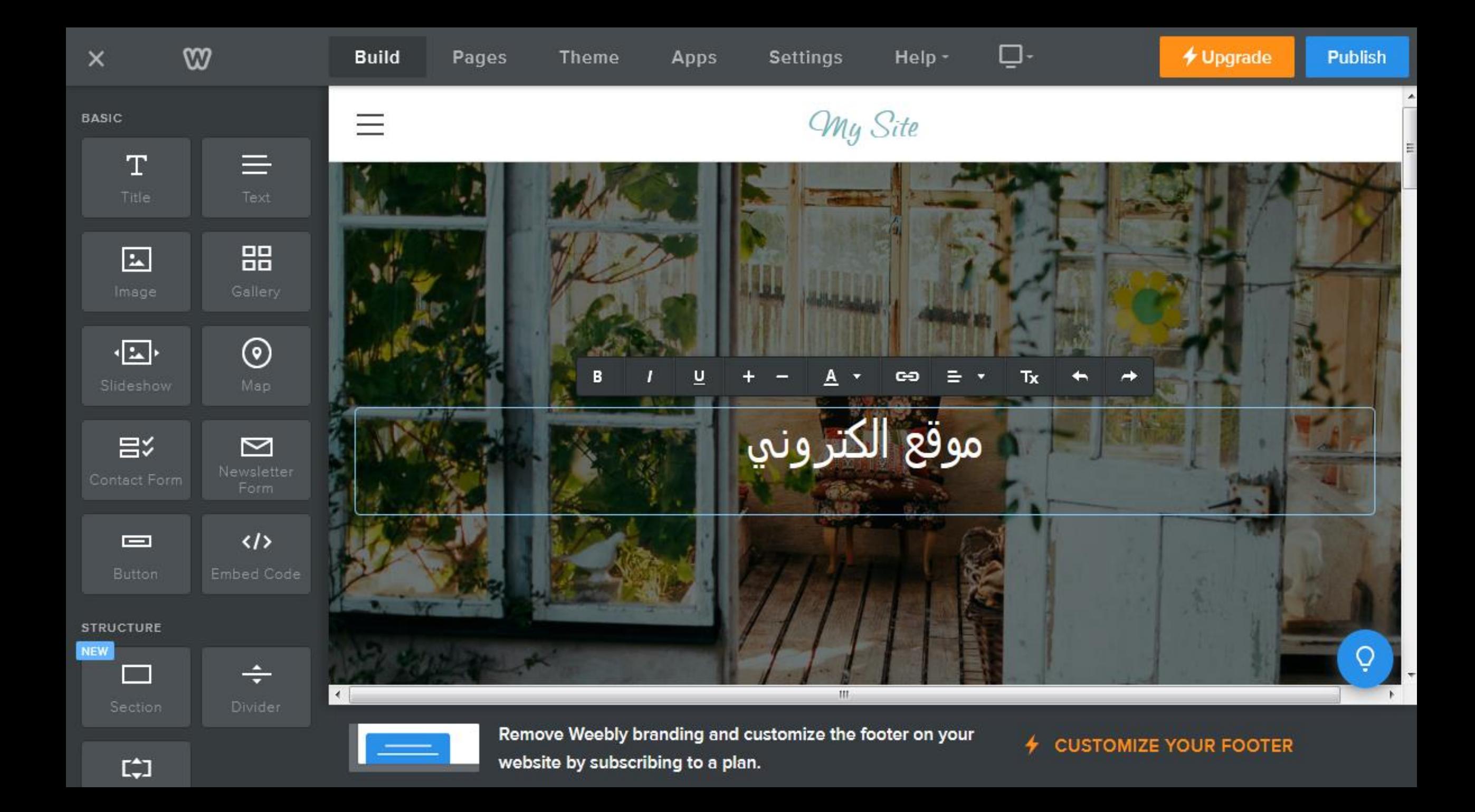

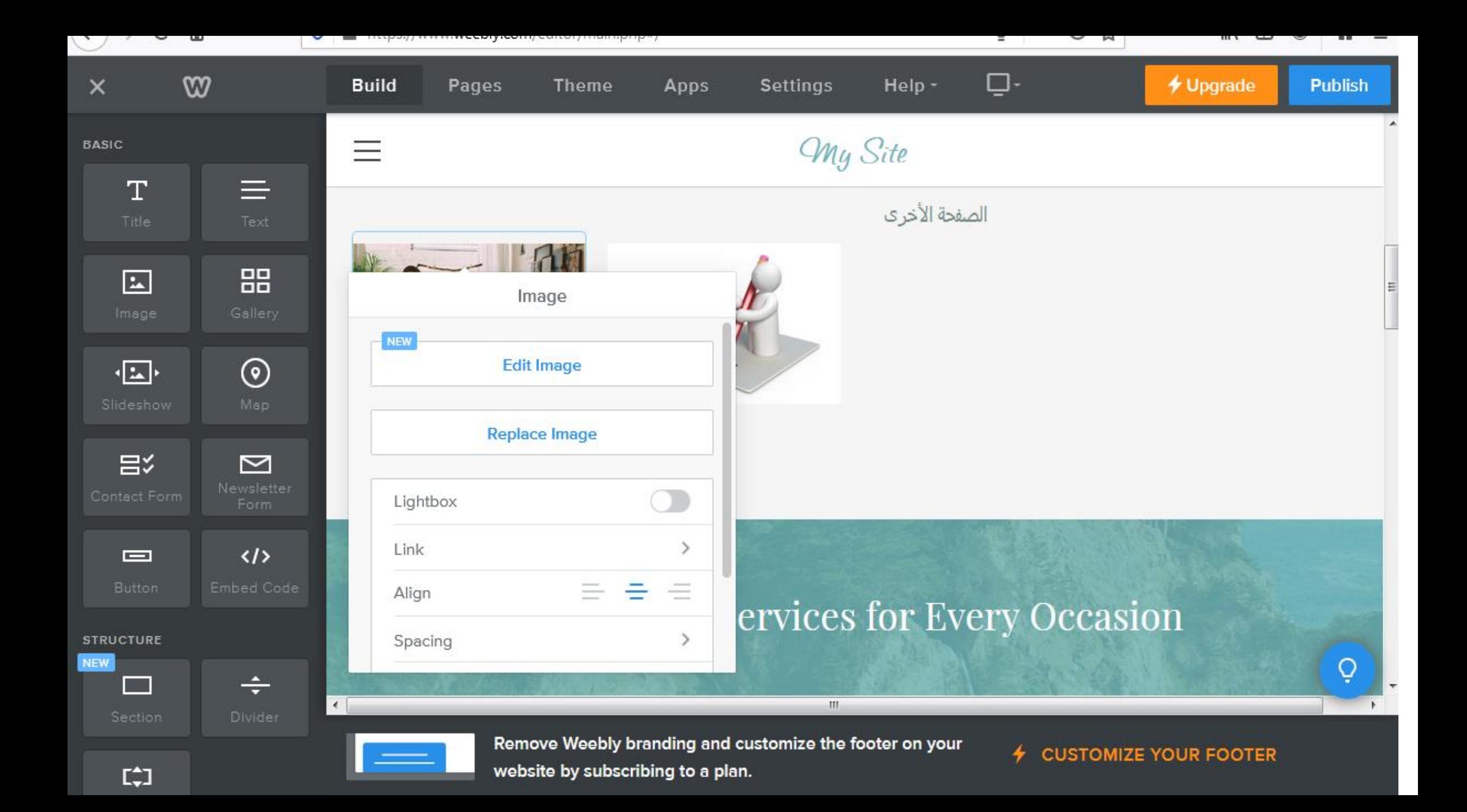

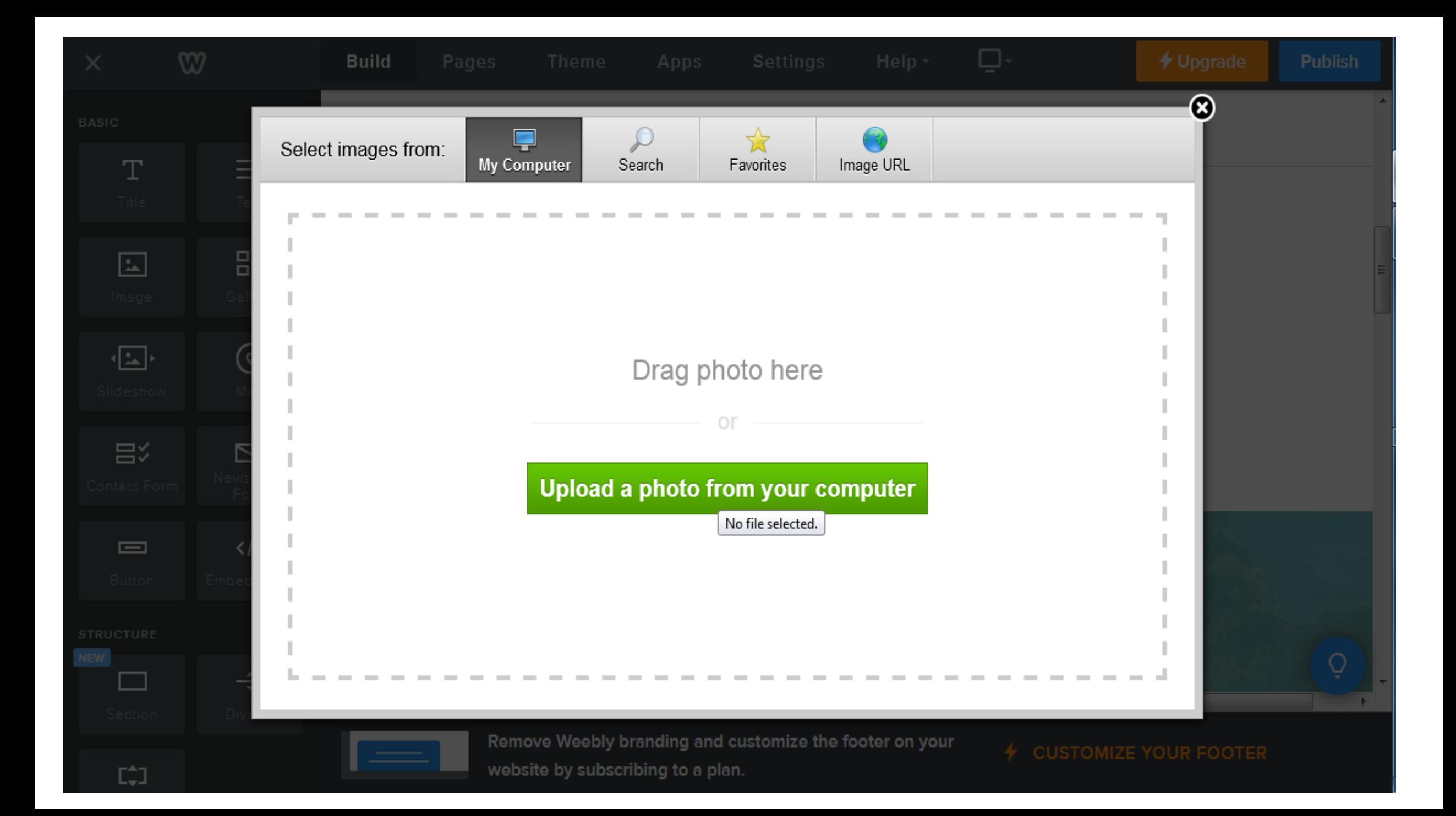

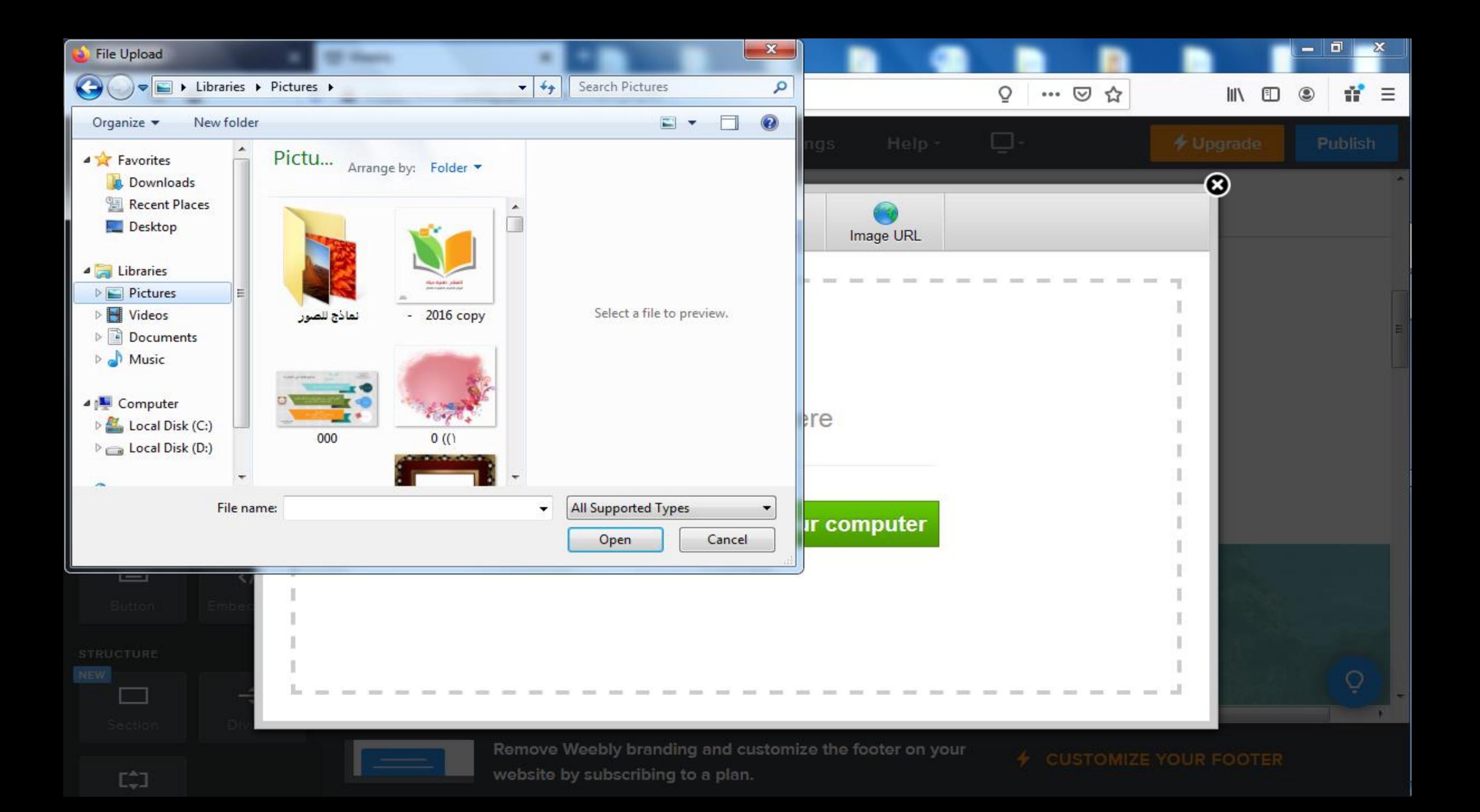

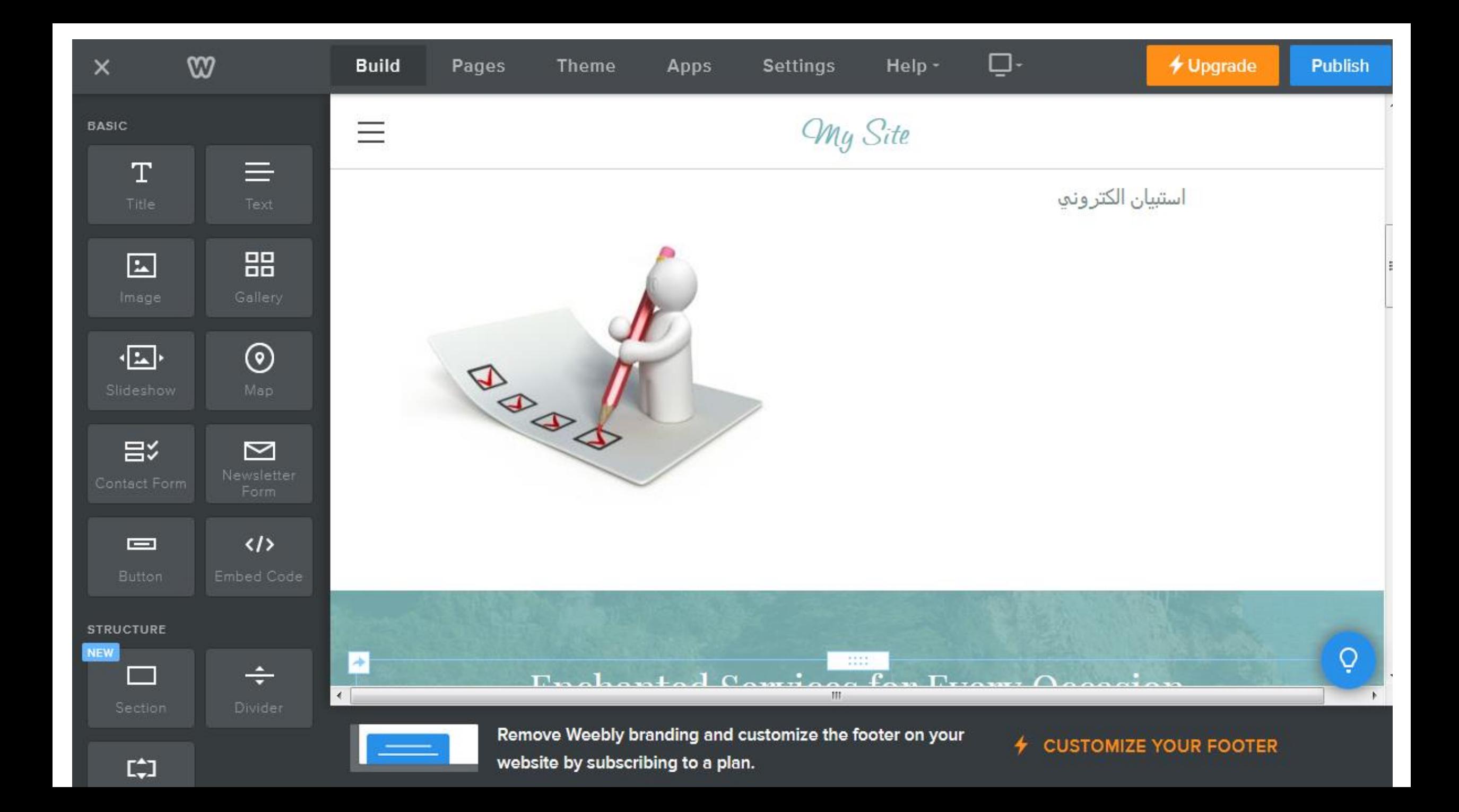

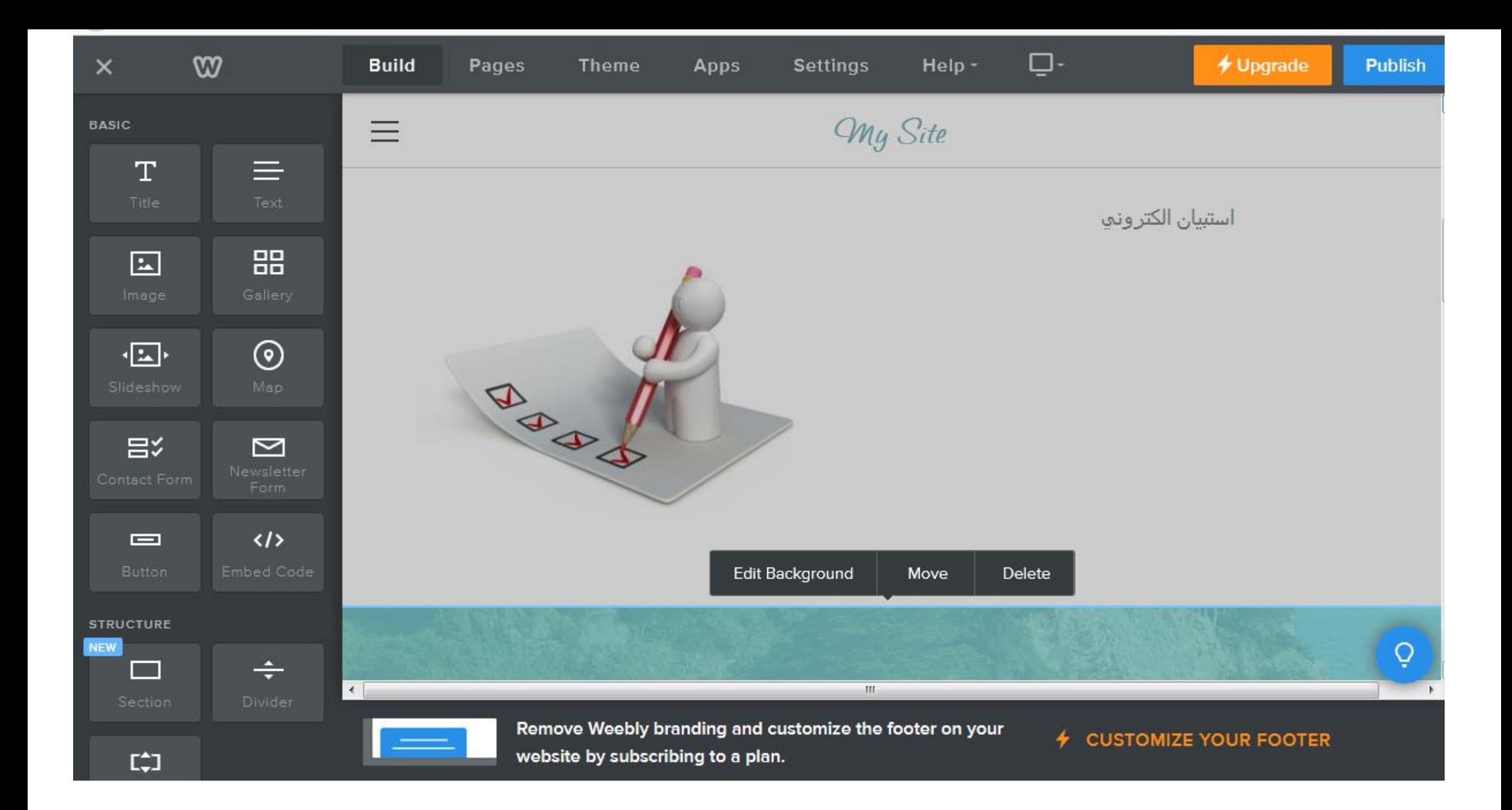

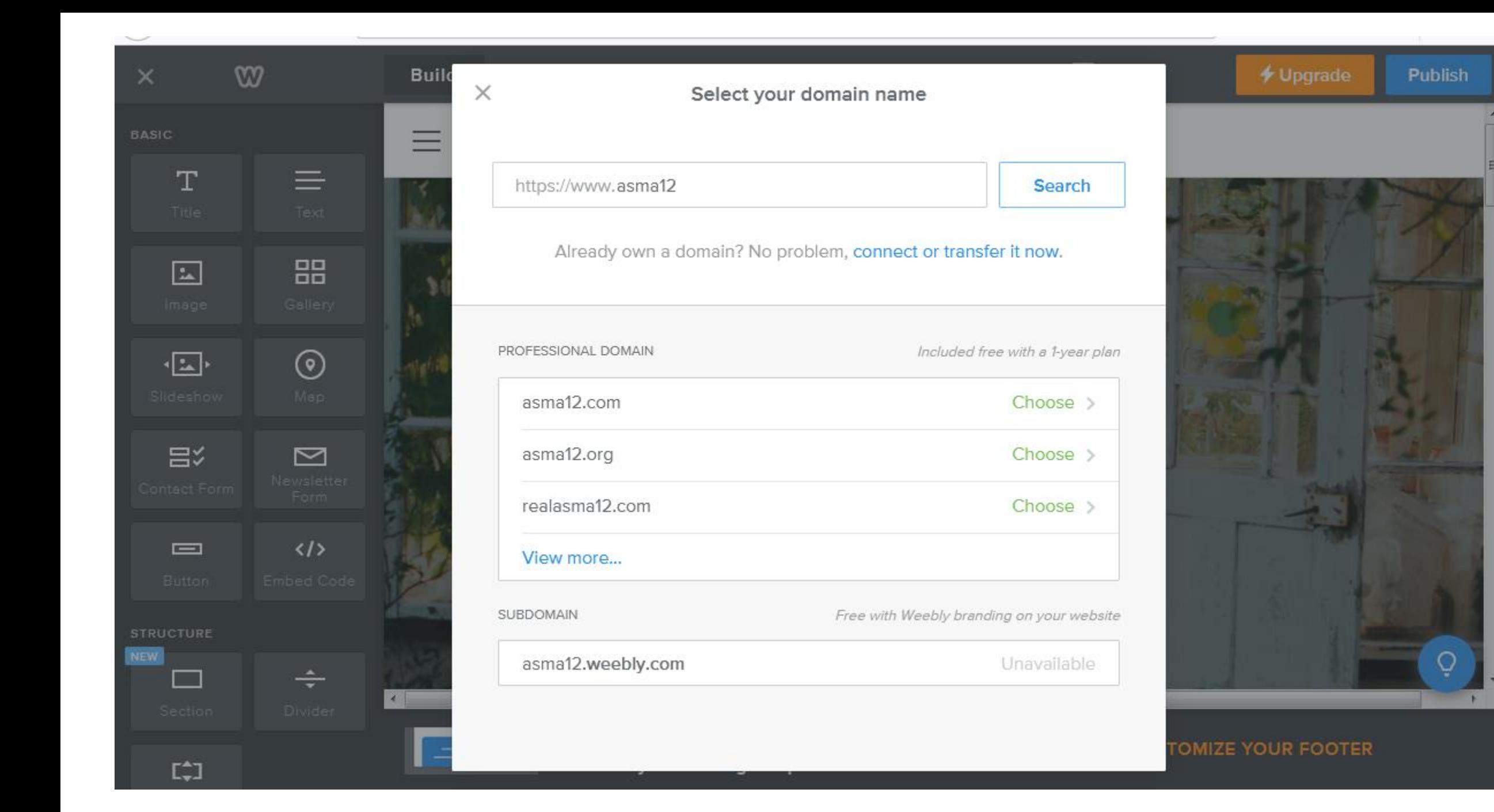

**محاور البرنامج التدريبي**

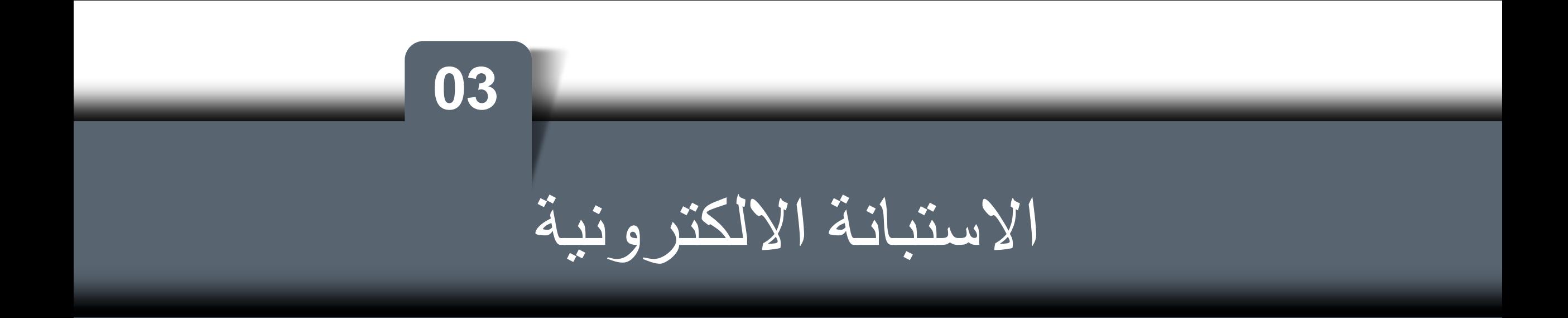

**مرحبا بكم في البرنامج التدريبي** 

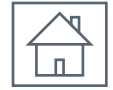

# <span id="page-45-0"></span>ilig Kiyi indy

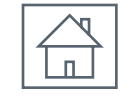

**االستبانة اإللكترونية**

### **االستبانة االلكترونية:**

الاستبيان بشكل عام هو عبارة عن مجموعه من الأسئلة والاستفسارات وقد يكون لها عدة إجابات موجودة ويطلب الاختيار من بينها، أو تكون الإجابة عن تلك الأسئلة عباره عن رأى يكتبه المشارك. والاستبانة الالكترونية عبارة عن برنامج يتكون من أسئلة يُجاب عنها بشكل فردي. وتعبأ إلكترونيا ، ويكون ذلك في نفس المكان أو عبر شبكة الإنترنت. ونماذج جوجل درايف تعطيك الفرصة ، لكي تصمم استبانة إلكترونية بنفسك وتعرضها على الإنترنت. ومن ثم حفظ جميع الاستجابات وتستعرض النتائج وبالإمكان التحكم والتعديل في الاستبانة .

ومع أن صعوبة التأكد من هوية الشخص الذي يجيب عن الاستبانة تعتبر من أهم عيوب الاستبانة إلا أن لها الكثير من المميزات .

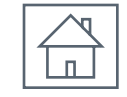

**االستبانة اإللكترونية**

**مميزات االستبانة االلكترونية في نماذج جوجل درايف:** سهولة وسرعة إعدادها. السهولة والسرعة فً الحصول على النتائج. أقل تكلفة من الاستبانة التقليدية. سهولة النشر. إمكانية تغطيتها لمنطقة جغرافية واسعة. متابعة نتيجة الاستبيان في جدول بيانات جوجل درايف مع إمكانية تطبيق جميع الصبيغ والعمليات حسابية على النتائج

**االستبانة اإللكترونية**

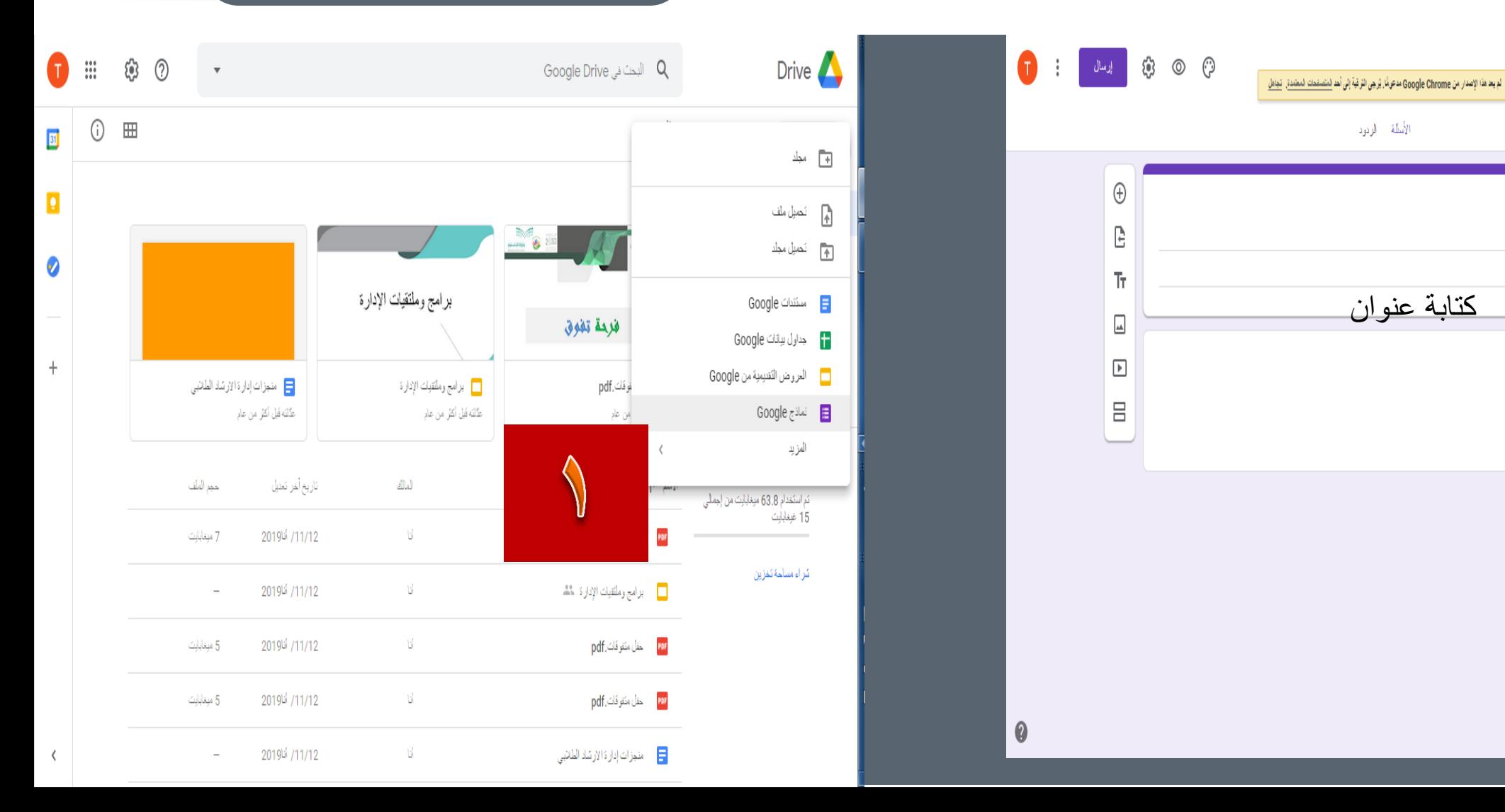

### $\begin{picture}(120,15) \put(0,0){\line(1,0){155}} \put(15,0){\line(1,0){155}} \put(15,0){\line(1,0){155}} \put(15,0){\line(1,0){155}} \put(15,0){\line(1,0){155}} \put(15,0){\line(1,0){155}} \put(15,0){\line(1,0){155}} \put(15,0){\line(1,0){155}} \put(15,0){\line(1,0){155}} \put(15,0){\line(1,0){155}} \put(15,0){\line(1,0){155}}$

ا<br>التقاسية المحمد التي توفيل<br>التقاسيم التي توفيل التي توفيل التي توفيل التي توفيل التي توفيل التي توفيل التي توفيل

U

خدمات قوقل

وصف اللموذج

سؤال بدون علوان

() الغبار رقم 1

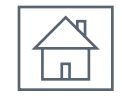

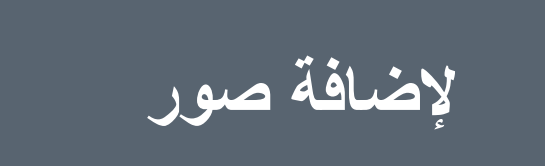

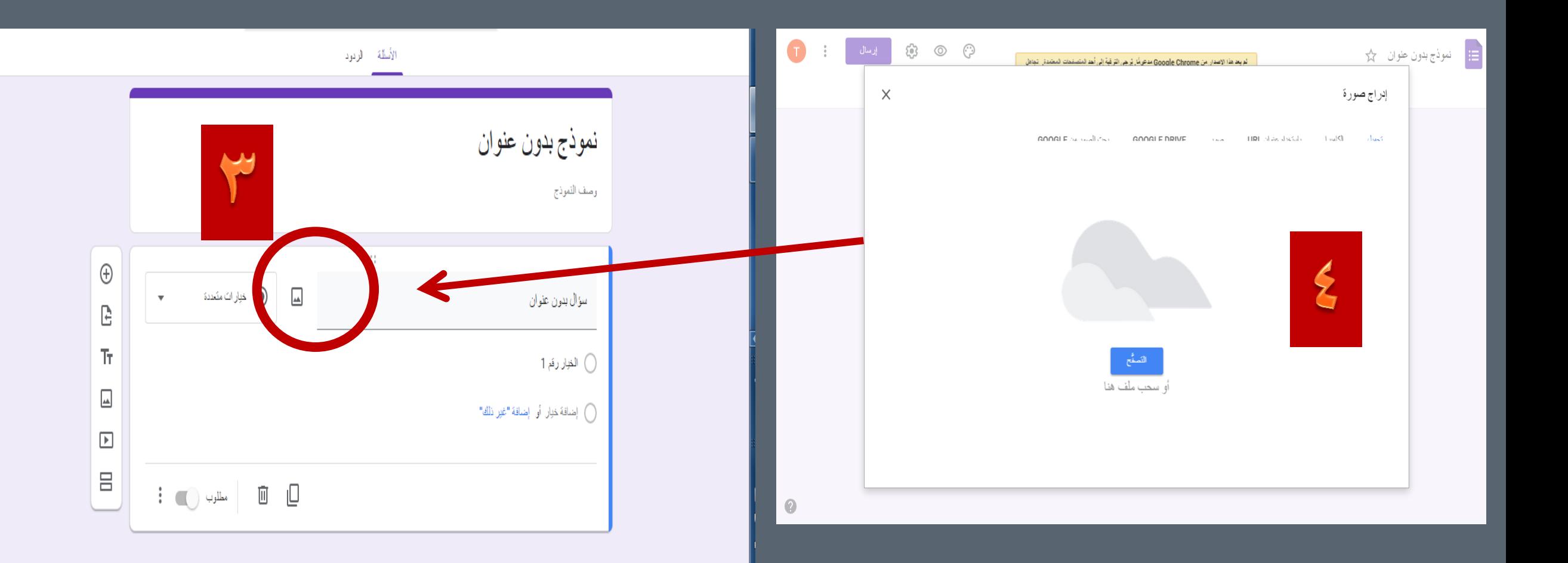

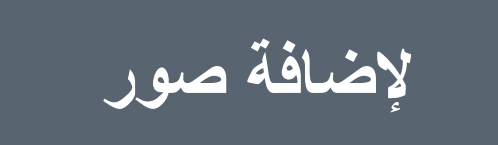

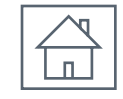

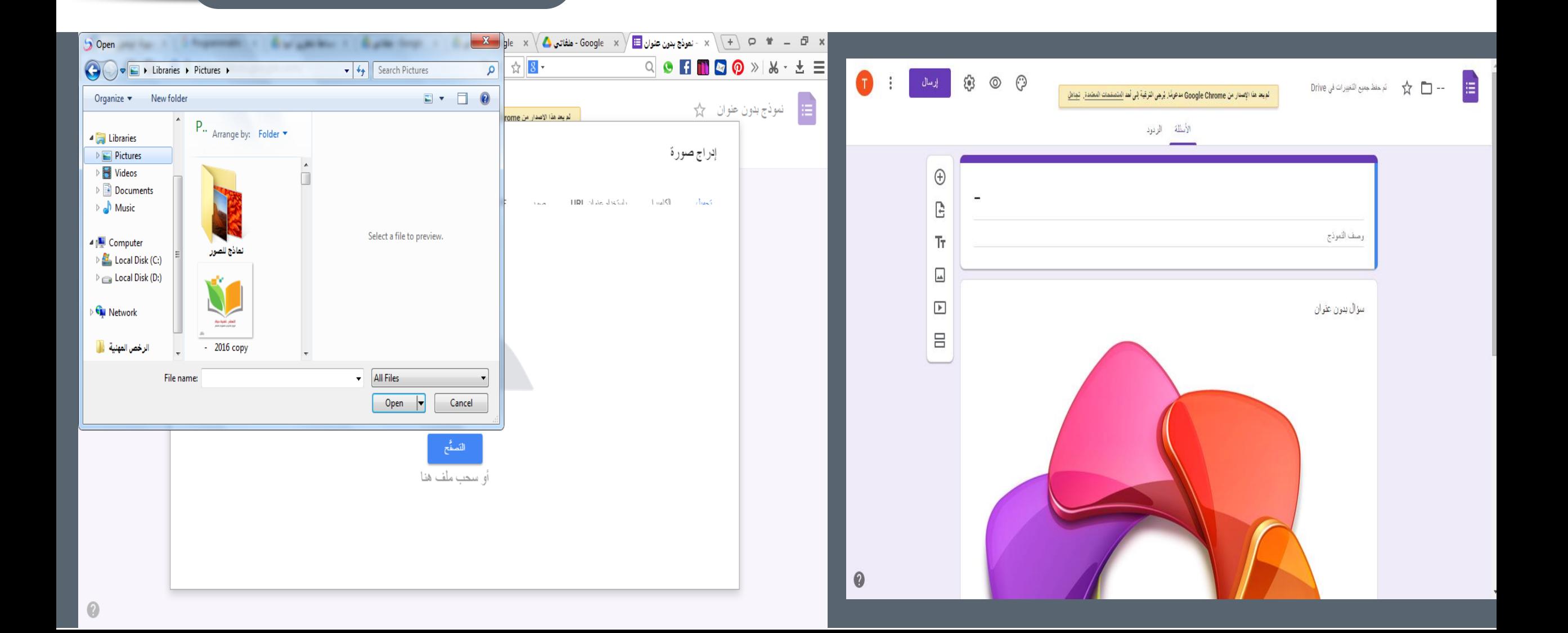

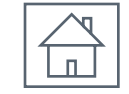

# **لتنسيق االستبانة**

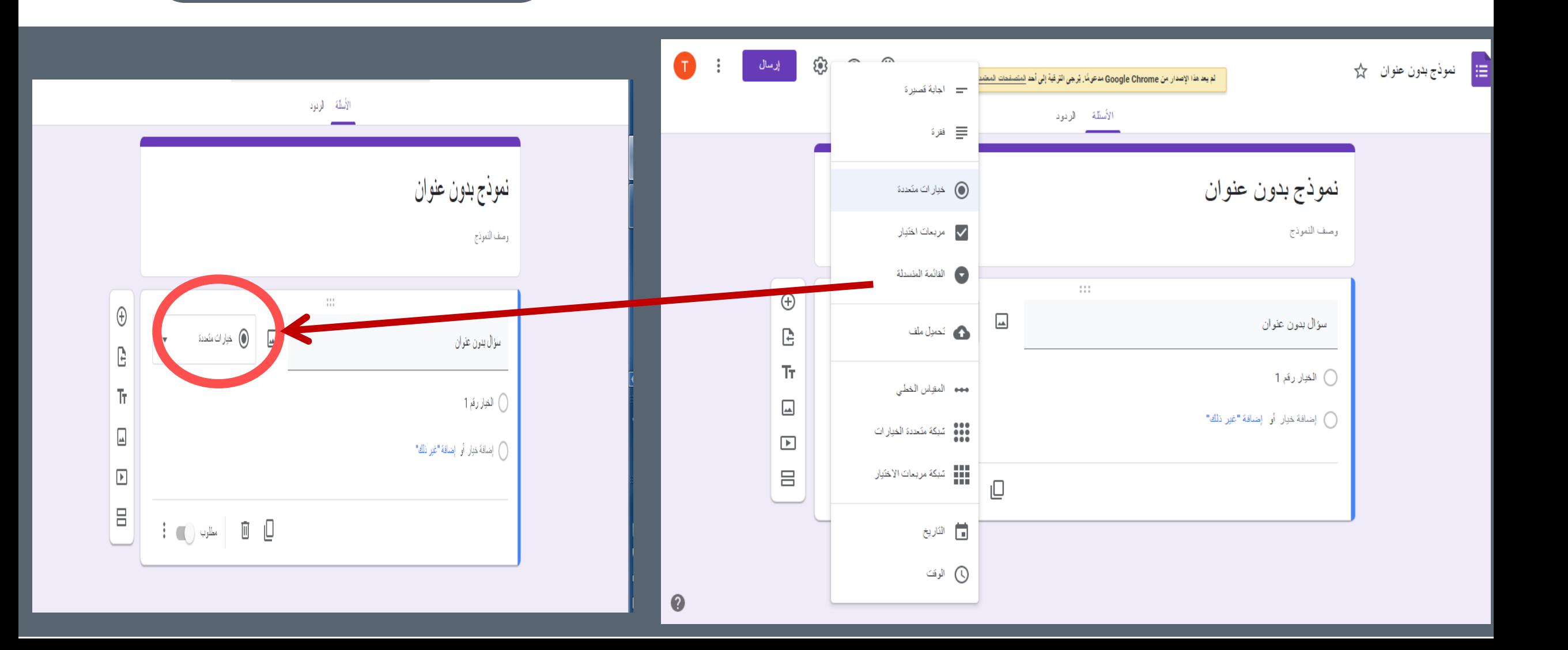

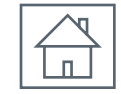

# **اإلعدادات**

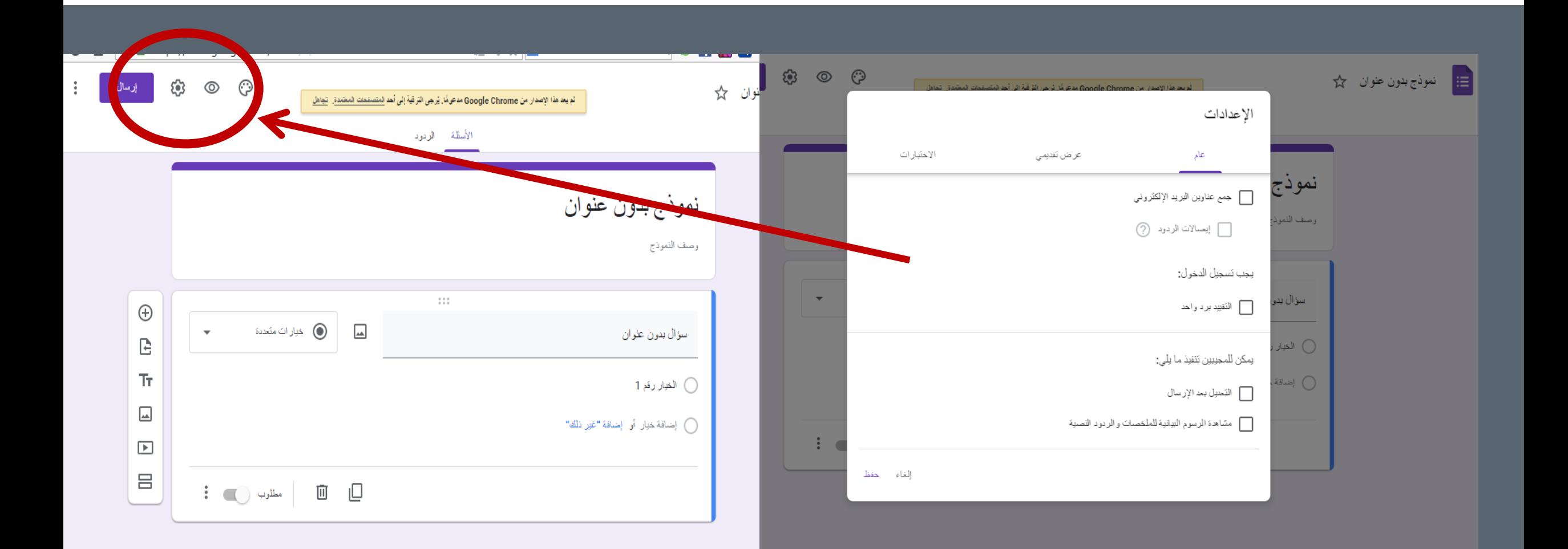

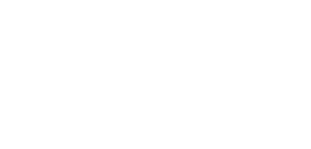

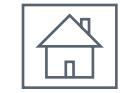

### **الردود**

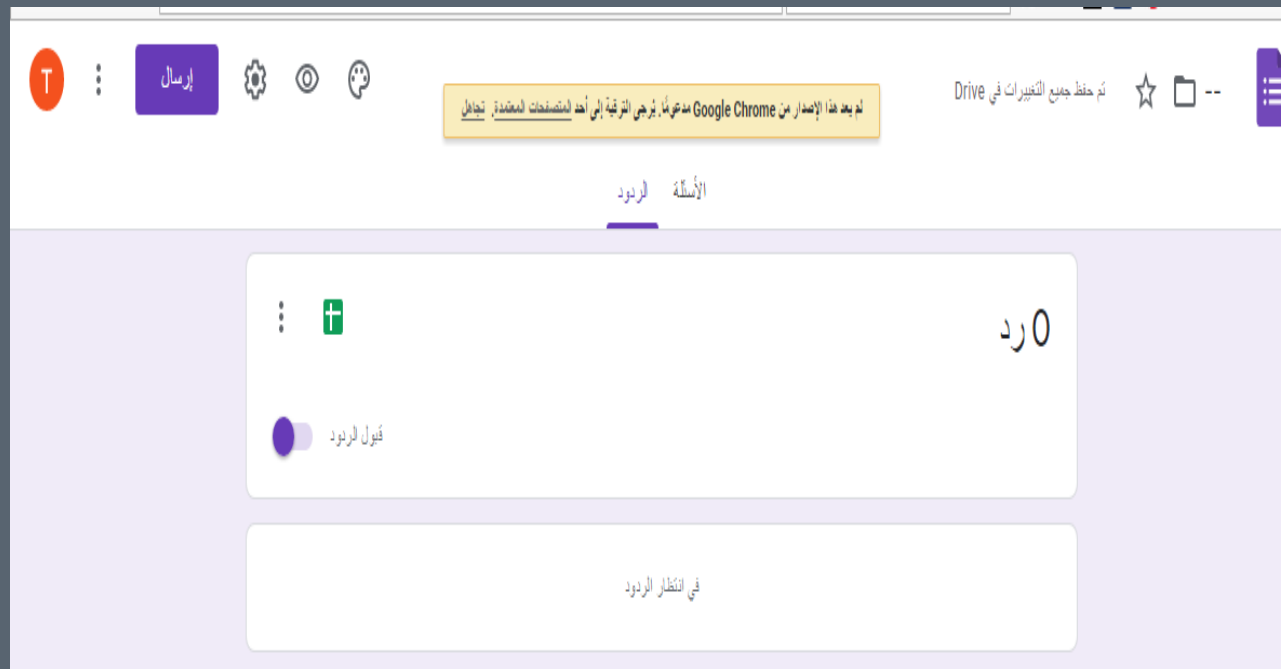

### ٌتم عرض الردود من قائمة **الردود** ثم اختٌار " **ملخص الردود** » أو اختٌار وجهة الرد لعرضها في جدول بيانات

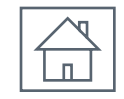

### **الردود**

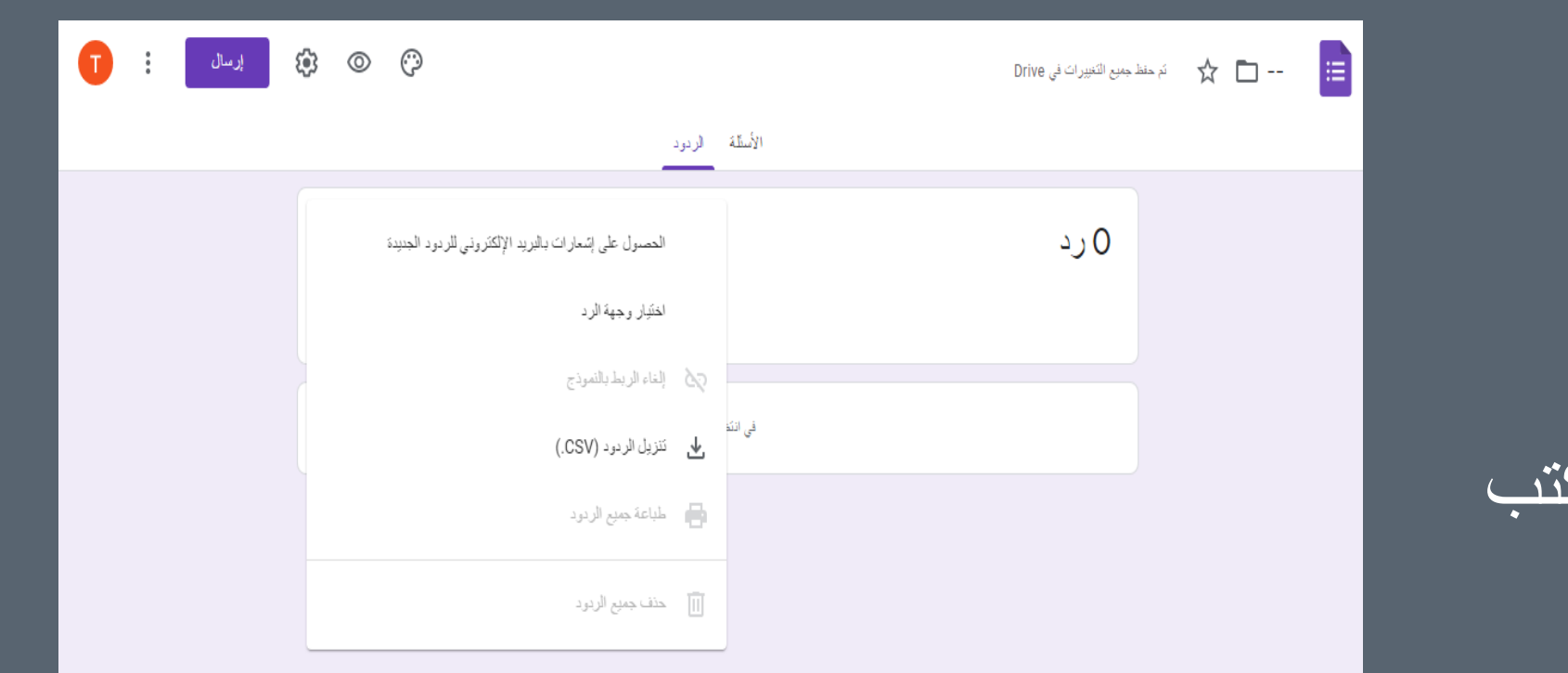

# لتنزٌل الردود على سطح المكتب

نشكر اطالعكم مشرفة توجيه وإرشاد الطالبات أسماء ثابت العرفً